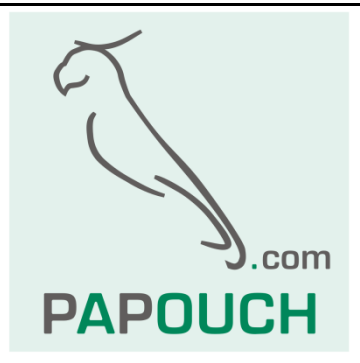

# **TME**

Teploměr s rozsahem -55 až +125 °C

a s připojením přímo k počítačové síti LAN

Automatizace měření teplot: Modbus, XML,

http get a post, SNMP nebo mail

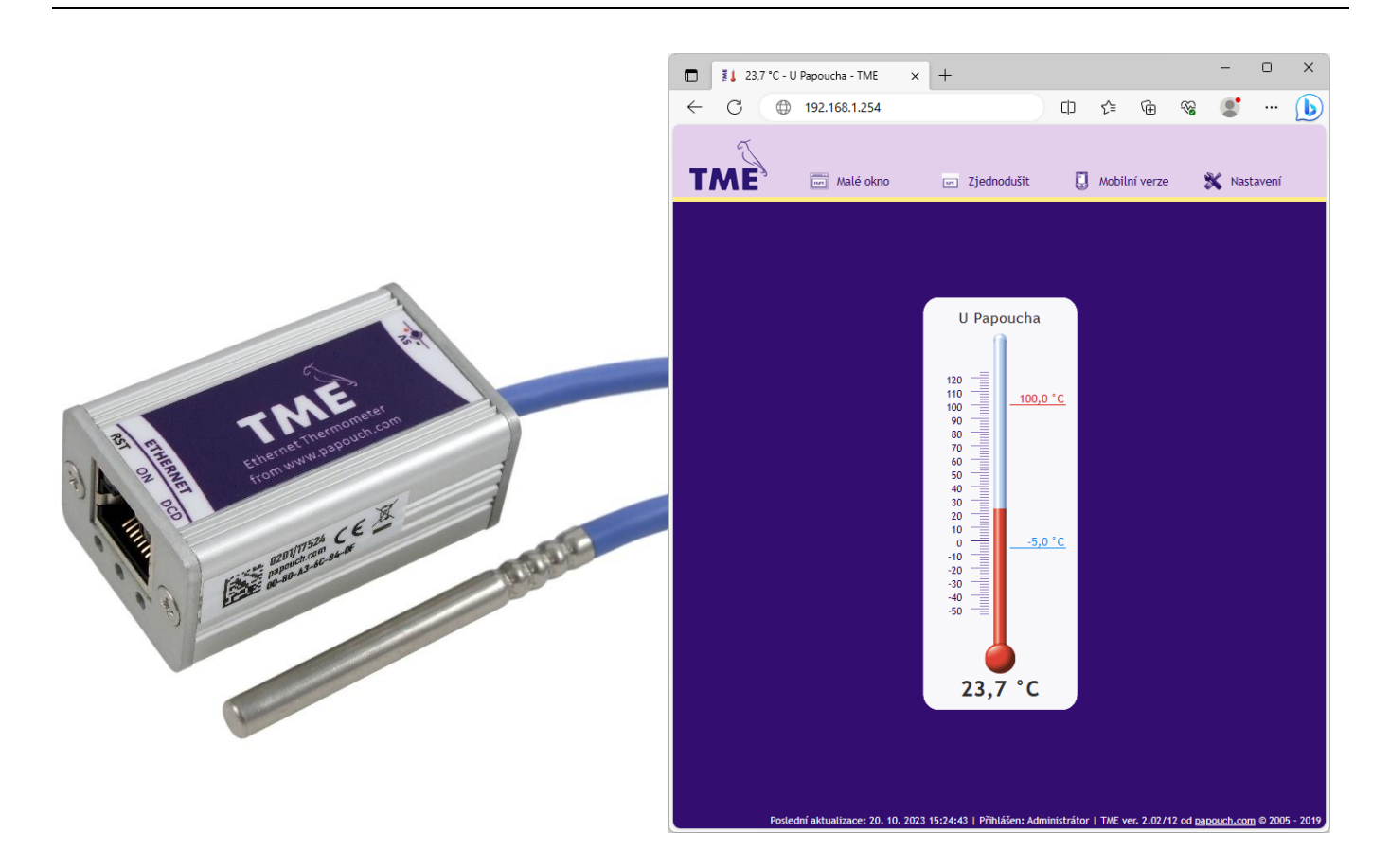

## **TME**

## Katalogový list

Vytvořen: 26.5.2005 Poslední aktualizace: 23.10.2023 13:14 Počet stran: 44 © 2023 Papouch s.r.o.

## **Papouch s.r.o.**

Adresa:

**Strašnická 3164/1a 102 00 Praha 10**

Telefon:

**+420 267 314 268**

Web:

**[papouch.com](https://papouch.com/)**

Mail:

**[papouch@papouch.com](mailto:papouch@papouch.com)**

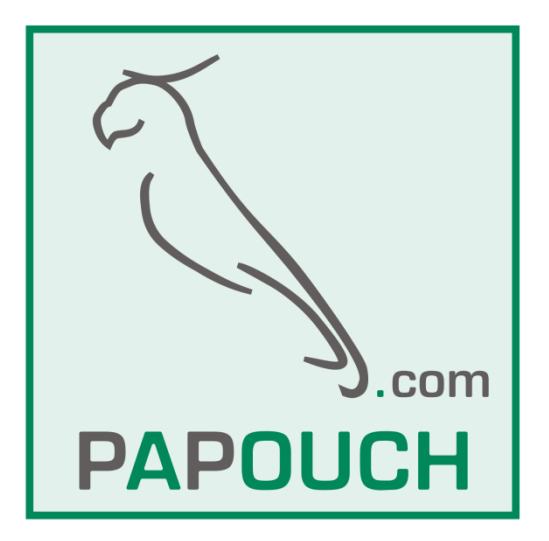

## **OBSAH**

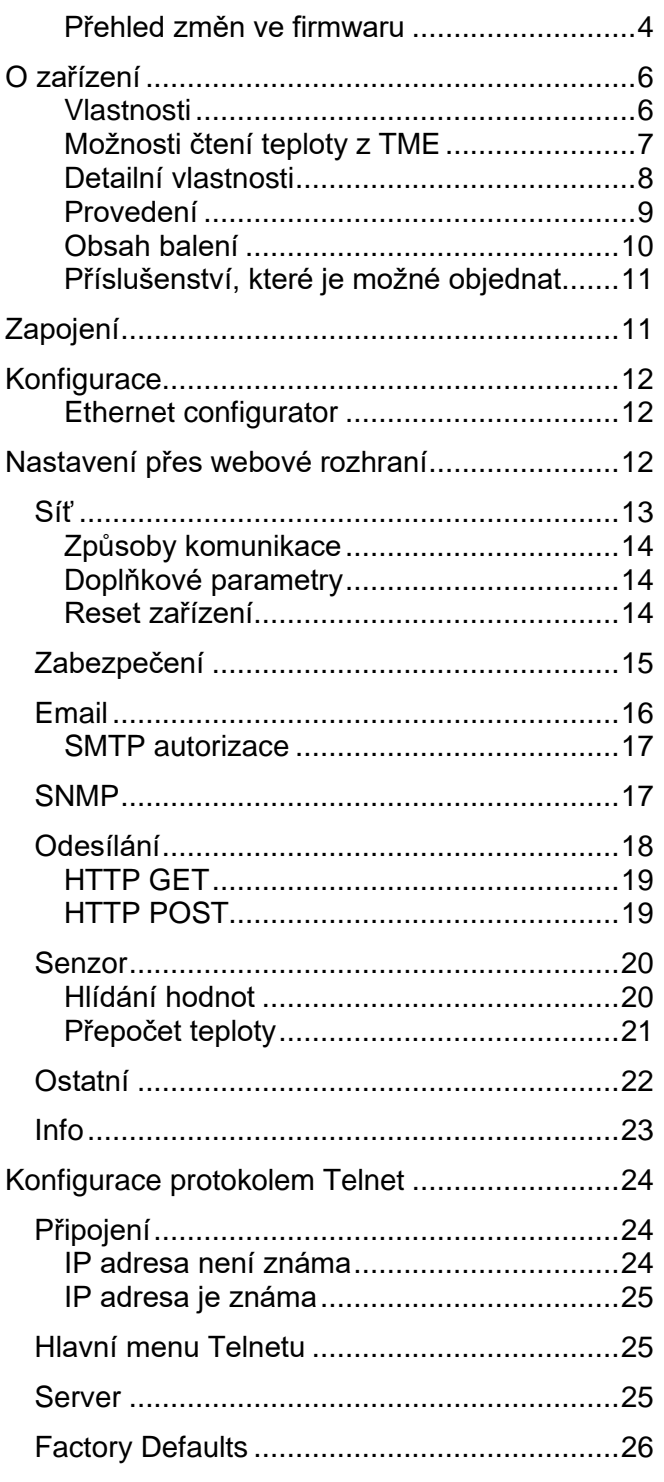

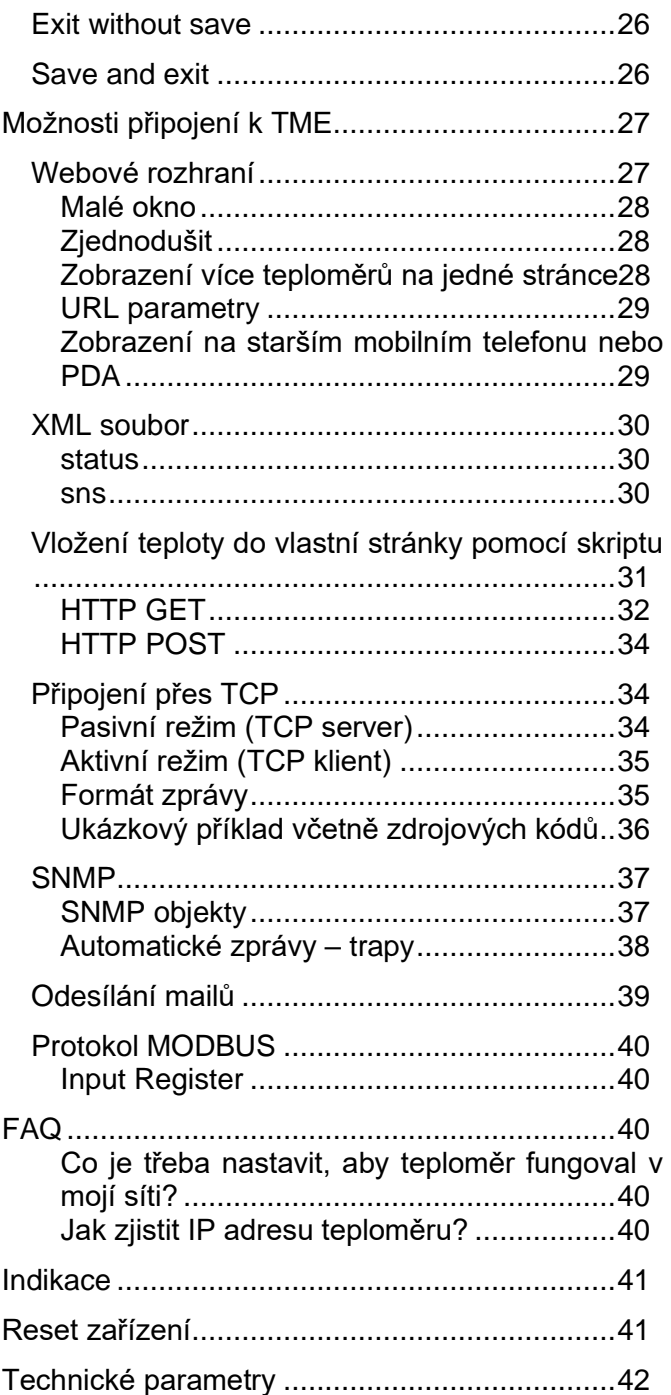

## Jak nastavit IP adresu pro TME? → Návod je na straně 11.

#### <span id="page-3-0"></span>**P ř e h l e d z m ě n v e f i r m w a r u**

#### **Verze 2.07, 7/2023**

• Do manuálu doplněny informace o variantě TME P s větším napájecím rozsahem a připojením napájení svorkovnicí.

#### **Verze 2.07**

- Teplota je přepočítávána dle nastavení na Fahrenheity nejen na webu, ale i na ostatních místech, tedy v mailu, v Modbusu, SNMP atd. V té souvislosti došlo k rozšíření o registry a parametry s aktuálně nastavenou jednotkou.
- Z manuálu odstraněny informace o TME PoE, které bylo nahrazeno PoE teploměrem Papago 2TH ETH.

#### **Verze 2.0**

- Na záložce [Síť](#page-12-0) přibyla možnost zadat IP adresu DNS serveru.
- Na záložce [Síť](#page-12-0) nově je možnost vybrat jakými protokoly bude TME komunikovat.

#### **Verze 1.88**

- Do [HTTP GETu](#page-31-0) byly přidány parametry *mac*, *name*, *tempV* a *tempS*.
- Do [XML](#page-29-0) přibyl tag *status* s parametry *location* a *mac*.

#### **Verze 1.87**

- Webové rozhraní je kompatibilní také s nejnovějšími prohlížeči, včetně iPhone a Android.
- Při přihlašování uživatele nevyskakuje formulář pro zadání hesla, pokud není vyžadováno.
- Lze zadat časovou prodlevu, po kterou se čeká, než je odeslán mail o překročení mezí.
- Možnost dokalibrace senzoru pomocí rovnice přímky konstanty pro rovnici jsou chráněny samostatným heslem.
- Mailové adresy mohou mít délku až 40 znaků.
- Naměřenou teplotu lze poslat přímo v předmětu mailu ideální pro přeposílání mailových upozornění na mobil.

#### **Verze 1.84**

• Změna pořadí parametrů v hlavičce HTTP GETu (přesunut parametr *Host*).

#### **Verze 1.82**

- Maximální velikost segmentu (MSS) v TCP snížena z 14 000 na 640.
- Oprava chyby: Při resetu se nuluje i IP adresa serveru na panelu Odesílání.
- Opravena chyba při rozpoznávání rovnítka na konci řetězce Parametry GETu při odesílání HTTP GETu.

#### **Verze 1.8**

- Standardně silikonový kabel s vysokou teplotní odolností.
- Standardně kovový stonek pro senzor. Stupeň krytí senzoru IP68.
- Zcela nové webové rozhraní.
- Konfigurace přes webové rozhraní.
- Podpora autentizace pro přihlašování na SMTP server.
- Dvouúrovňové zabezpečení webového rozhraní.
- Automatické udržování otevřeného spojení.
- Perioda odesílání teploty v režimu TCP server i klient je vždy 10 vteřin.
- Všechny periody v TME se nově zadávají v minutách.
- Nastavení jazyka a vzhledu webového rozhraní a jednotek se ukládá do zařízení.
- "Malé okno" s webovým rozhraním je možné otevřít ze všech prohlížečů. (Již nejde o HTA aplikaci pouze pro Internet Explorer.)
- Maximální délka názvu TME je 16 znaků.
- Webové rozhraní je přizpůsobeno pro možnost zobrazovat více teploměrů v jedné stránce internetového prohlížeče.
- XML dokument pro HTTP POST je nastaven napevno z výroby.

#### **Verze 1.7**

• Protokol MODBUS TCP.

#### **Verze 1.6**

- Podpora pro odesílání informací WEBové službě jako HTTP POST v XML formátu.
- WAPové stránky pro mobilní telefon nebo PDA.
- Uživatelsky definovatelný XML soubor odesílaný HTTP POSTem.
- Možnost změnit číslo portu pro WEB. Toto umožňuje snadněji přistupovat k TME za firewallem, routerem apod.
- Přidána nová proměnná o délce 40 znaků, umožňující jednoznačně identifikovat TME uživatelsky definovaným řetězcem. Pokud je tato proměnná vyplněna, přidává se jako další parametr do HTTP GETu a lze ji využít také jako proměnnou v XML souboru odesílaném HTTP POSTem.
- Maximální délka názvu prodloužena na 23 znaků.
- Možnost definovat hysterezi teplotních mezí. (Zamezí častému odesílání informace o překročení mezí, pokud teplota osciluje kolem teplotní meze.)
- Maily o překročení některé z mezí je možné odesílat s nastavenou periodou, dokud se teplota nevrátí do nastaveného rozsahu.
- TME umí do hlavičky HTTP komunikace vložit parametr *Host* s URL cílového serveru (HTTP protokol v. 1.1.) – to platí jak pro HTTP GET, tak i pro odesílání XML souboru WEBové službě.
- TME může při komunikaci přes TCP fungovat nejen jako server (pasivně očekává spojení), ale i jako klient (aktivně navazuje spojení na zadanou IP adresu a port).
- V režimu TCP klient může TME udržovat spojení trvale navázané nebo se vždy po odeslání teploty odpojit.
- Kódování XML stránky (*tme.xml*) změněno z iso-8859-2 na iso-8859-1.
- Upravena struktura nastavení přes Telnet.
- Opravena chyba překrývání chybových hlášení na WEBové stránce.

## <span id="page-5-0"></span>**O ZAŘÍZENÍ**

**TME je teplotní čidlo s připojením k počítačové síti LAN. Měří teploty od -55 °C do +125 °C. Měřenou hodnotu je možné číst několika způsoby, mimo jiné i z interních webových stránek.**

Komunikace probíhá protokoly z rodiny TCP/IP, což umožňuje volbu vhodného způsobu pro konkrétní aplikaci. Teplota je měřena přímo ve stupních Celsia. TME umí komunikovat pomocí protokolu SNMP, Modbus TCP a také umí odeslat mail při překročení nastavených mezí.

Teplotu z TME lze snadno vkládat do vlastních webových stránek pomocí HTTP GET. Výsledek měření je také možné číst z XML souboru nebo ho odeslat jako HTTP POST v XML formátu. (Kompletní přehled možností, jak lze teplotu získat a použít je na straně [7.](#page-6-0))

TME se konfiguruje pohodlně přes webového rozhraní. Napájení je ze zdroje 5 V nebo 8 až 30 V, v závislosti na objednaném provedení.

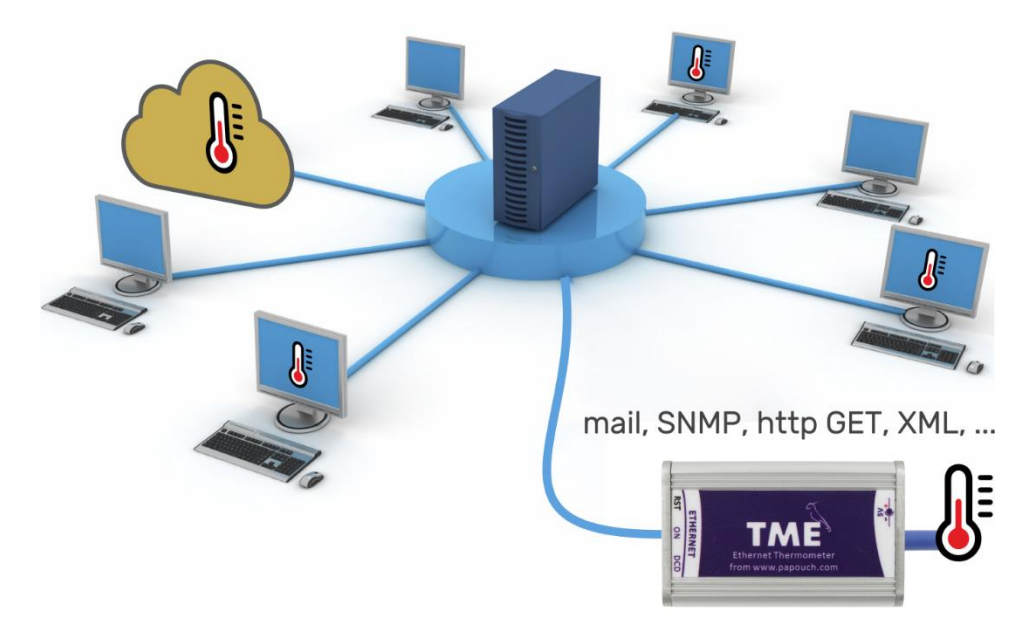

*obr. 1 – ethernetový teploměr TME v počítačové síti*

#### <span id="page-5-1"></span>**V l a s t n o s t i**

- Měření teploty v rozsahu -55 °C až +125 °C; rozlišení 0,1 °C.
- Připojení k počítačové síti LAN (10/100 Ethernet).
- Konfigurace přes webové rozhraní.
- Teplotní senzor v kovovém stonku s krytím IP68.
- Senzor propojen s elektronikou silikonovým kabelem délky až 20 metrů.
- Možnost vlastní kalibrace senzoru.
- Napájení:
	- o TME: 5 V DC z dodaného zásuvkového adaptéru
	- o TME P: 7 30 V DC z Vašeho zdroje
- Možnost uchycení na lištu DIN.

#### <span id="page-6-0"></span>**M o ž n o s t i č t e n í t e p l o t y z T M E**

#### **1) Webová stránka**

Po zadání IP adresy teploměru do internetového prohlížeče<sup>1</sup> se načte internetová stránka zobrazující aktuální teplotu a nastavené mezní teploty. Stránky teploměru TME jsou dle nastavení v češtině nebo angličtině. Teplotu je možné zobrazovat ve stupních Celsia nebo ve stupních Fahrenheita. K dispozici je grafické zobrazení napodobující rtuťový teploměr nebo čistě číselné zobrazení. *(Více na straně [27.](#page-26-1))*

#### **2) XML soubor**

Na adrese *http://[IP\_adresa]/fresh.xml* je k dispozici soubor ve formátu XML s aktuální teplotou, názvem měřícího místa a teplotními mezemi. *(Více na straně [30.](#page-29-0))*

#### **3) Vložení teploty do vlastních stránek pomocí skriptu (HTTP GET)**

Teploměr TME umožňuje periodicky volat skript na zadané adrese – například na webovém serveru. TME předává skriptu naměřenou teplotu

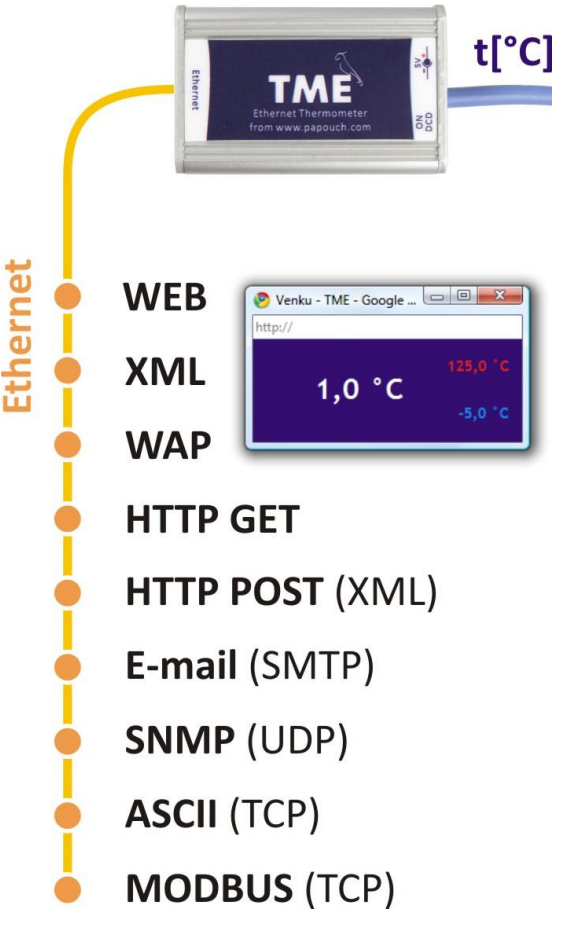

a další údaje v parametru typu HTTP GET. *(Více na straně [32.](#page-31-0))*

#### **4) SNMP protokolem**

TME dle nastavení odesílá SNMP trapy, pokud je teplota mimo nastavené meze. Také umožňuje pravidelně odesílat trap s právě naměřenou teplotou. Naměřenou teplotu je možné také získat kdykoli z integrovaných SNMP objektů. *(Více na straně [37.](#page-36-0))*

#### **5) Mailem**

Dle nastavení teploměr odesílá mailem informaci, pokud teplota opustí nastavené meze. *(Více na straně [39.](#page-38-0))*

#### **6) TCP protokolem**

Teploměr může fungovat jako klient nebo jako server. Jako klient se připojuje ke vzdálené IP adrese a odesílá v nastaveném intervalu naměřenou teplotu v ASCII formátu. V režimu server očekává požadavek na spojení na své IP adrese a portu. Po připojení odesílá klientovi v nastaveném intervalu údaj o teplotě v ASCII formátu. *(Více na straně [34.](#page-33-1))*

#### **7) Protokolem Modbus TCP**

Teplotu lze přečíst také průmyslovým protokolem Modbus TCP. *(Více na straně [40.](#page-39-0))*

<sup>1</sup> Webové rozhraní vyžaduje zapnutý JavaScript.

#### **8) Jednoduchá stránka pro starší mobilní zařízení**

Zadáním IP adresy teploměru ve tvaru *http://[IP\_adresa]/wap.html* do mobilního zařízení se načte jednoduchá stránka s aktuálními údaji z teploměru TME (aktuální teplota, jméno teploměru a teplotní meze, pokud jsou nastaveny). *(Viz stranu [29.](#page-28-1))*

#### **9) WebService – webová služba (XML HTTP POST)**

Informace z TME lze v pravidelném intervalu přímo odesílat jako požadavek HTTP POST ve formátu XML. Ten lze jednoduše zpracovat ve všech běžných programovacích jazycích. *(Více na straně [33.](#page-32-0))*

#### <span id="page-7-0"></span>**D e t a i l n í v l a s t n o s t i**

#### **Síťová část**

- Konfigurace IP adresy, masky sítě, brány a čísla webového portu
- Automatické odesílání aktuální hodnoty navázaným TCP spojením každých 10 sekund
- TCP datové spojení může být v módu TCP server nebo TCP klient
- Volitelně automatické udržování otevřeného spojení
- Konfigurace lokálního i vzdáleného datového portu
- Uvedení zařízení do výchozího nastavení tlačítkem přes web

#### **Zabezpečení**

- Tři úrovně zabezpečení uživatel (sledování teploty) a administrátor (konfigurace), superadmin (kalibrace senzoru).
- Pro každou úroveň samostatné heslo.

#### **Maily**

- Odeslání mailu při překročení nastavených mezí.
- Funkce pro periodické odesílání mailu při překročení mezí.
- SMTP autorizace odesílatele.

#### **SNMP**

- Odesílání SNMP trapu při překročení mezí.
- Periodické odesílání naměřené hodnoty.
- Konfigurace komunity pro čtení a pro zápis.

#### **HTTP GET a POST**

- Periodické odesílání aktuální naměřené hodnoty na Váš webový server prostřednictvím jednoduchého požadavku HTTP GET nebo HTTP POST (ve formátu XML).
- Možnost vložit do GETu vlastní parametry.
- Samostatný cílový skript pro POST i GET.

#### **Měření teploty**

• Teplotní jednotka Celsius nebo Fahrenheit.

- Možnost stanovit horní a dolní mez. Pokud teplota opustí vymezený rozsah, zařízení odešle dle nastavení mail a/nebo SNMP trap.
- Možnost nastavit hysterezi pro teplotní meze pro měření v místech s kolísající teplotou.

#### **MODBUS TCP**

• TME umí komunikovat protokolem MODBUS TCP.

#### **Hardware**

- Měření teploty v rozsahu -55 až +125 °C.
- Délka kabelu k teplotnímu senzoru 3 metry. (Na přání až 20 metrů.)
- Silikonový kabel s kovovým koncem se senzorem.
- Napájení:
	- o Varianta *TME*: 5 V DC z dodaného zásuvkového adaptéru
	- o Varianta *TME\_P*: 7 30 V DC z Vašeho zdroje
- Kabel se senzorem je pevně spojený s elektronikou.
- Robustní hliníková krabička.

#### **Ostatní**

- Vlastní pojmenování zařízení.
- Nastavení jazyka webového rozhraní Česky nebo Anglicky.<sup>2</sup>
- Vzhled zobrazení jako číselný nebo rtuťový teploměr.
- Možnost zjednodušit zobrazení webu. (Například pro snadné zobrazení teplot z více teploměrů na jedné webové stránce pomocí HTML prvků iframe.)
- Možnost zobrazení malé stránky s jednoduchým zobrazením. (Javascriptové okno.)
- Webové rozhraní vyžaduje zapnutý JavaScript.

#### <span id="page-8-0"></span>**P r o v e d e n í**

#### **Senzor**

• V nerezovém stonku průměru 5,7 a délky 60 mm.

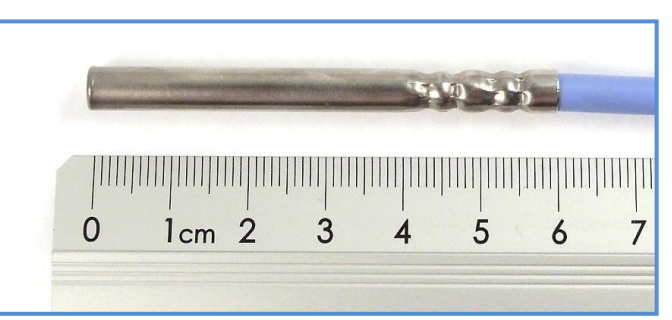

*obr. 2 – Standardní provedení senzoru*

#### **Typ kabelu k senzoru**

• Silikonový kabel průměru 4,3 mm. Teplotní odolnost -60 až +200 °C. Modrá barva.

<sup>2</sup> Na přání lze doplnit další jazykové mutace.

#### **Délka kabelu k senzoru**

- 3 m *(standardní provedení)*
- Maximálně 20 metrů

#### **Úchyt**

- Bez úchytu *(standardní provedení)*
- S úchytem na lištu DIN

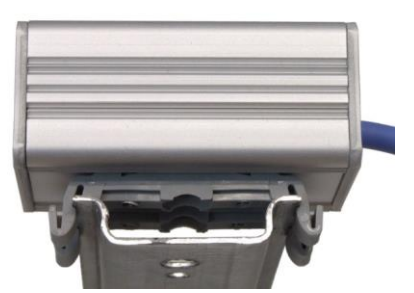

*obr. 3 – TME na liště DIN*

#### **Napájení**

• Varianta *TME*: Napájení 5 V DC z dodaného zásuvkového adaptéru

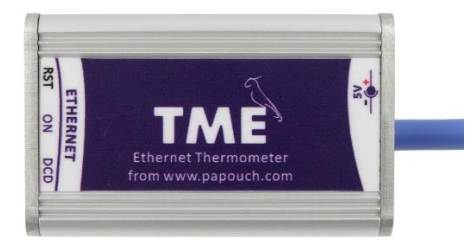

*obr. 4 – Varianta TME (s napájením 5 V)*

• Varianta *TME\_P*: Napájení 7 až 30 V DC z Vašeho zdroje

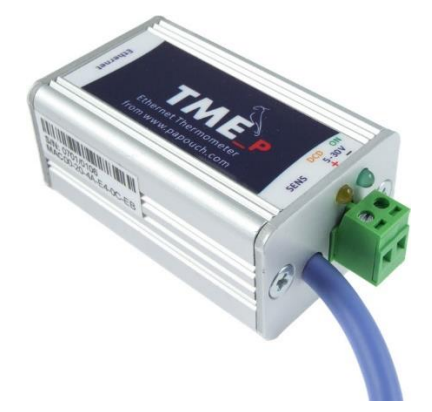

*obr. 5 – Varianta TME\_P (s napájením 7 – 30 V)*

*Neváhejte nás kontaktovat v případě dalších specifických požadavků na provedení a funkce teploměru TME.*

#### <span id="page-9-0"></span>**O b s a h b a l e n í**

- Teploměr TME s kabelem délky 3 m.
- Varianta TME (napájení 5 V): Zásuvkový adaptér s výstupem 5 V DC.
- Nekřížený ethernetový kabel délky 1 m.
- <span id="page-10-0"></span>• Napájecí kabel délky 2 m zakončený konektorem 3,8 × 1,3 mm. Na druhém konci jsou jen volné vodiče, pro připojení ke zdroji napájení.
- Kabel pro napájení z portu USB 2.0 (napájecí redukce).

## <span id="page-10-1"></span>**ZAPOJENÍ**

- 1) Napájení připojte podle Vaší varianty TME:
	- a. **Standardní TME:** Připojte 5 V DC z dodaného zásuvkového adaptéru nebo jiného zdroje 5 V DC (max. 1,5 W).

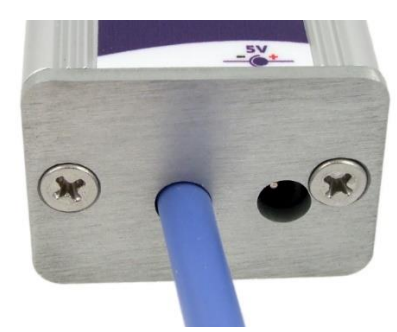

*obr. 6 - konektor pro napájení na zadním čele standardního provedení*

- b. **TME\_P:** Ke svorkovnici připojte dle vyznačené polarity napájení 7 až 30 V DC.
- 2) Poté připojte TME k počítačové síti LAN dodaným patch kabelem.<sup>3</sup>
- 3) Pokud Vaše síť nemá rozsah adres kompatibilní s IP adresou (**192.168.1.254**) a maskou sítě (255.255.255.0), kterou má z výroby nastaveno TME, nastavte teploměru adresu vhodnou pro Vaši síť programem [Ethernet configurator.](https://papouch.com/ec)

| Ethernet Configurator                                                                                                    |                                                                                                    |                   |                                                                                                    | $\times$<br>п |
|----------------------------------------------------------------------------------------------------|----------------------------------------------------------------------------------------------------|-------------------|----------------------------------------------------------------------------------------------------|---------------|
| Menu                                                                                                    |                                                                                                    |                   |                                                                                                    |               |
| Seznam nalezených zařízení:                                                                                                    |                                                                                                    |                   | Tipy:                                                                                                    |               |
| IP adresa<br>192.168.2.95<br>192.168.4.6<br>192.168.2.99<br>192.168.1.123<br>192.168.2.100<br>192.168.2.96<br>192.168.2.102<br>192.168.2.97<br>192.168.2.91<br>Nastavit zařízení | MAC adresa<br>$00-20-4A-DE-AO-3B$<br>$00 - 20 - 4A - A4 - 55 - DF$<br>$00 - 80 - A3 - AF - 2A - 70$<br>$00 - 80 - A3 - A1 - 28 - F0$<br>$00 - 80 - A3 - 9D - B5 - 26$<br>$00 - 20 - 4A - E4 - 9C - F3$<br>$00 - 80 - A3 - CB - A5 - 1F$<br>$00 - 20 - 4A - B6 - 86 - FA$<br>$00-20-4A-B6-DE-BA$<br>Přidat zařízení | ۸<br>$\checkmark$ | Jak nastavit IP adresu?<br>$\overline{+}$<br>Zařízení je připojeno, ale není vidět v Seznamu<br>田<br>IP adresu se nepodařilo nastavit?<br>田 |               |
| Nastavení zařízení<br>MAC adresa:<br>IP adresa:                                                                                                    | √ Kontrolovat zda zadaná IP adresa nepatří jinému zařízení<br>√ Kontrolovat zda zadaná IP adresa patří do rozsahu sítě                                                                                                    | Nastavit          |                                                                                                    |               |

*obr. 7 – Ethernet Configurator pro snadné nastavení IP adresy TME*

<span id="page-10-2"></span>4) Po nastavení adresy se již k TME můžete připojit webovým prohlížečem. Webové rozhraní teploměru je dostupné přímo na adrese TME.

<sup>3</sup> Běžný nekřížený UTP kabel pro počítačové sítě. Pokud chcete zařízení připojit přímo k jednomu PC, použijte křížený kabel.

#### <span id="page-11-0"></span>**KONFIGURACE**

Pro nastavení teploměru TME je možné využít:

- **Webové rozhraní**
- Protokol Telnet (viz stranu [24\)](#page-23-0)
- Pro prvotní konfiguraci IP adresy je určen program Ethernet Configurator

#### <span id="page-11-1"></span>**Ethernet configurator**

[Ethernet configurator](https://papouch.com/ec) slouží k nastavení IP adresy zařízení. Program je v Českém a Anglickém jazyce a obsahuje také malou nápovědu, jak postupovat při nastavení IP adresy.

<span id="page-11-2"></span>Ukázka obrazovky z programu je na [obr. 7](#page-10-2) na předchozí straně.

## **NASTAVENÍ PŘES WEBOVÉ ROZHRANÍ**

Pro vstup do nastavení slouží tlačítko vpravo nahoře na hlavní webové stránce v TME.

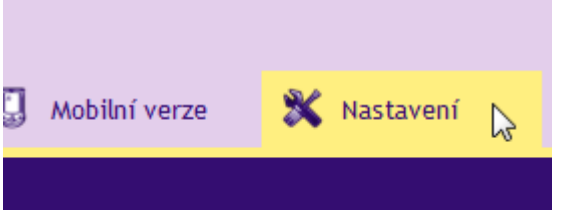

*obr. 8 – tlačítko pro vstup do nastavení na hlavní stránce*

Nastavení je uspořádáno do následujících osmi panelů:

- *Síť* konfigurace síťového rozhraní, IP adresa, maska, TCP kanál, …
- *Zabezpečení* nastavení hesel pro přístup do webu
- *Emaily*
- *SNMP*
- *Odesílání* odesílání naměřené teploty na Váš server pomocí HTTP GET a POST (XML)
- *Senzor* nastavení teplotních mezí, hystereze a teplotní jednotky
- *Ostatní* název zařízení, výběr jazyka webového rozhraní a volba vzhledu
- *Info* informace o zařízení

Tipy pro práci s nastavením:

- Výchozím jazykem webových stránek je angličtina. Do Českého jazyka je možné web přepnout v nastavení na panelu *Other*, parametrem *Language*.
- Nápověda ke všem položkám nastavení se zobrazí automaticky po najetí kurzoru myši nad příslušné pole. (Nápověda se zobrazí také po najetí myší nad nadpisy označené na konci symbolem otazníku.)

| TCP komunikace <sup>?</sup> |                                                                                 |             |
|-----------------------------|---------------------------------------------------------------------------------|-------------|
| TCP datový režim            |                                                                                 | TCP client  |
| Datový port                 | TCP server: Zařízení očekává                                                    | 45<br>001   |
| Udržovat spojení otevřené   | datové spojení na vlastní IP adrese<br>a Datovém portu.                         | V           |
| Vzdálená IP adresa          | TCP client: Zařízení se připojuje ke<br>Vzdálené IP adrese a Vzdálenému         | 5.67.25.127 |
| Vzdálený port               | portu.                                                                          |             |
|                             | (Zvolený režim TCP datového kanálu<br>nemá vliv na ostatní funkce<br>zařízení.) |             |

*obr. 9 – přímá nápověda k položkám nastavení*

• Okno s nastavením lze přesouvat myší uchopením za pravý horní roh okna.

## <span id="page-12-0"></span>**S í ť**

Nastavení síťových parametrů teploměru a komunikace TCP datovým kanálem.

| Zabezpečení<br>Si <sub>t</sub>                                         | E-maily | <b>SNMP</b> | Odesílání | Senzor | Ostatní                 | <b>Info</b> |  |  |  |
|------------------------------------------------------------------------|---------|-------------|-----------|--------|-------------------------|-------------|--|--|--|
| Nastavení sítě                                                         |         |             |           |        |                         |             |  |  |  |
| IP adresa zařízení                                                     |         |             |           |        | 192.168.1.254           |             |  |  |  |
| Maska sítě                                                             |         |             |           |        | 255.255.255.0           |             |  |  |  |
| IP adresa brány                                                        |         |             |           |        | 192.168.1.201           |             |  |  |  |
| IP adresa DNS serveru                                                  |         |             |           |        | 123.123.123.123         |             |  |  |  |
| Port webového rozhraní                                                 |         |             |           |        | 80                      |             |  |  |  |
| Způsoby komunikace                                                     |         |             |           |        |                         |             |  |  |  |
| Aktivujte maximálně dva komunikační způsoby z následujících tří řádků: |         |             |           |        |                         |             |  |  |  |
| A) Odesílání e-mailů                                                   |         |             |           |        | $\overline{\mathbf{v}}$ |             |  |  |  |
| B) Odesílání na vzdálený server protokoly HTTP GET/POST                |         |             |           |        | $\overline{\mathsf{v}}$ |             |  |  |  |
| C) Další protokoly                                                     |         |             |           |        | Vypnuto<br>¥            |             |  |  |  |
| Doplňkové parametry                                                    |         |             |           |        |                         |             |  |  |  |
| Port pro ModBus                                                        |         |             |           |        | 502                     |             |  |  |  |
| Udržovat spojení otevřené                                              |         |             |           |        | $\overline{\mathsf{v}}$ |             |  |  |  |
| Datový port (pro TCP server)                                           |         |             |           |        | 10001                   |             |  |  |  |
| Vzdálená IP adresa (pro TCP klient)                                    |         |             |           |        | 145.67.25.127           |             |  |  |  |
| Vzdálený port (pro TCP klient)                                         |         |             |           |        | 75                      |             |  |  |  |
|                                                                        |         |             |           |        | Reset                   | Uložit      |  |  |  |

*obr. 10 – panel nastavení sítě*

#### **IP adresa zařízení**

IP adresa teploměru. V případě, že si nejste jisti správností IP adresy, poraďte se s Vaším správcem sítě.

#### **Maska sítě**

Maska sítě, do které je zapojen teploměr TME.

#### **IP adresa brány**

Adresa síťové brány.

#### **IP adresa DNS serveru**

Adresa DNS serveru (server, který překládá url názvy serverů na IP adresy).

#### **Port webového rozhraní**

Port webového rozhraní teploměru.

#### <span id="page-13-0"></span>**Z p ů s o b y k o m u n i k a c e**

Z protokolů zmíněných na řádcích A až C v této části je možné aktivovat maximálně dva. (Protokol SNMP zde není zmíněn proto, že je zapnutý trvale.)

#### **A) Odesílání mailů**

#### **B) Odesílání na vzdálený server protokoly HTTP GET/POST**

#### **C) Další protokoly: Vypnuto, Modbus TCP, Spinel packet, TCP server.**

Komunikační možnost **TCP server** znamená, že TME pasivně očekává spojení na nastaveném portu (*Datový port*).

Možnost **Spinel packet** (TCP client) znamená, že TME aktivně navazuje spojení na vzdálenou IP adresu (*Vzdálená IP adresa*) a port (*Vzdálený port*). Spojení je možné držet navázané stále (*Udržovat spojení otevřené* je zatrženo) nebo se vždy po odeslání teploty odpojovat (*Udržovat spojení otevřené* není zatrženo).

#### <span id="page-13-1"></span>**D o p l ň k o v é p a r a m e t r y**

#### **Port pro ModBus**

Číslo portu, na kterém TME komunikuje protokolem ModBus TCP.

#### **Udržovat spojení otevřené**

Zatrženo: TME nechává navázané spojení stále otevřené.

Nezatrženo: TME každých deset vteřin naváže spojení, odešle teplotu a odpojí se.

#### **Datový port**

Číslo portu, na kterém TME očekává příchozí spojení v režimu TCP server.

#### **Vzdálená IP adresa**

IP adresa vzdáleného zařízení, ke kterému se TME připojuje v režimu TCP client.

#### **Vzdálený port**

Číslo portu vzdáleného zařízení, ke kterému se TME připojuje v režimu TCP client.

#### <span id="page-13-2"></span>**R e s e t z a ř í z e n í**

Tímto tlačítkem je možné uvést všechny parametry teploměru do výchozího stavu. Nezměněna zůstane pouze IP adresa. Port webu bude změněn na 80.

## <span id="page-14-0"></span>**Z ab ez p e č en í**

Nastavení zabezpečení přístupu na webové rozhraní a stránku určenou pro mobilní zařízení.

| Síť<br>Zabezpečení                             | E-maily | SNMP                           | Odesílání | Senzor | Ostatní                        | Info |        |  |
|------------------------------------------------|---------|--------------------------------|-----------|--------|--------------------------------|------|--------|--|
| Nastavení zabezpečení                          |         |                                |           |        |                                |      |        |  |
| Současné heslo superadmina                     |         | $\bullet\bullet\bullet\bullet$ |           |        |                                |      |        |  |
| Povolit zobrazení stránky pro mobilní zařízení |         |                                |           |        | $\triangledown$                |      |        |  |
| Heslo uživatele                                |         |                                |           |        |                                |      |        |  |
| Heslo uživatele pro ověření                    |         |                                |           |        |                                |      |        |  |
| Heslo administrátora                           |         |                                |           |        |                                |      |        |  |
| Heslo administrátora pro ověření               |         |                                |           |        |                                |      |        |  |
| Heslo superadmina                              |         |                                |           |        |                                |      |        |  |
| Heslo superadmina pro ověření                  |         |                                |           |        | $\bullet\bullet\bullet\bullet$ |      |        |  |
|                                                |         |                                |           |        |                                |      |        |  |
|                                                |         |                                |           |        |                                |      |        |  |
|                                                |         |                                |           |        |                                |      |        |  |
|                                                |         |                                |           |        |                                |      |        |  |
|                                                |         |                                |           |        |                                |      |        |  |
|                                                |         |                                |           |        |                                |      |        |  |
|                                                |         |                                |           |        |                                |      |        |  |
|                                                |         |                                |           |        |                                |      | Uložit |  |

<span id="page-14-1"></span>*obr. 11 – panel nastavení zabezpečení*

#### **Současné heslo administrátora/superadmina [4](#page-14-1)**

Pokud má administrátor/superadmin nastaveno pro aktuální přihlášení nějaké heslo, zadejte jej sem. Bez zadání aktuálního hesla není možné hesla změnit.

#### **Povolit zobrazení stránky pro mobilní zařízení**

Stránka pro mobilní zařízení (dostupná na /wap.html) není nikdy zabezpečena. Tímto nastavením je možné zobrazení stránky povolit nebo zakázat.

#### **Heslo uživatele** a **Heslo uživatele pro ověření <sup>4</sup>**

Sem zadejte heslo pro přístup uživatelů. Tato úroveň zabezpečení umožňuje pouze sledování naměřené teploty. Přístup k nastavení není dovolen.

Jméno uživatele při přihlášení je vždy *user*

Pokud je zadáno heslo pro uživatele, musí být zadáno heslo i pro administrátora.

Pokud je zadáno jen heslo pro administrátora, stačí přihlašovací dialog při přístupu na stránku TME pouze potvrdit bez zadání údajů.

Chcete-li zrušit heslo, ponechte pole prázdná.

[papouch.com](https://papouch.com/) **15** <sup>4</sup> Pole slouží pouze pro zadání hodnot. Po uložení se z bezpečnostních důvodů nezobrazuje žádné nastavení.

#### **Heslo administrátora** a **Heslo administrátora pro ověření [4](#page-14-1)**

Sem zadejte heslo pro přístup administrátora. Tato úroveň zabezpečení umožňuje kromě sledování teploty také konfiguraci zařízení.

Jméno administrátora při přihlášení je vždy *admin*. Pokud není zadáno heslo, nezadávejte ani jméno.

Chcete-li zrušit heslo, ponechte pole prázdná.

#### **Heslo superadmina** a **Heslo superadmina pro ověření [4](#page-14-1)**

Sem zadejte heslo pro přístup superadmina. Tato úroveň zabezpečení umožňuje kromě sledování teploty a konfigurace také kalibraci senzoru pomocí rovnice přímky.

Jméno administrátora při přihlášení je vždy *sadmin*

<span id="page-15-0"></span>Heslo superadmina nelze zrušit žádným způsobem. Výchozí heslo je nastaveno na *1234*.

#### **E ma i l**

Nastavení odesílání mailů – buď při překročení mezí nebo periodicky. TME umí odesílat maily pouze prostřednictvím SMTP serverů, které nevyžadují SSL/TLS šifrování.

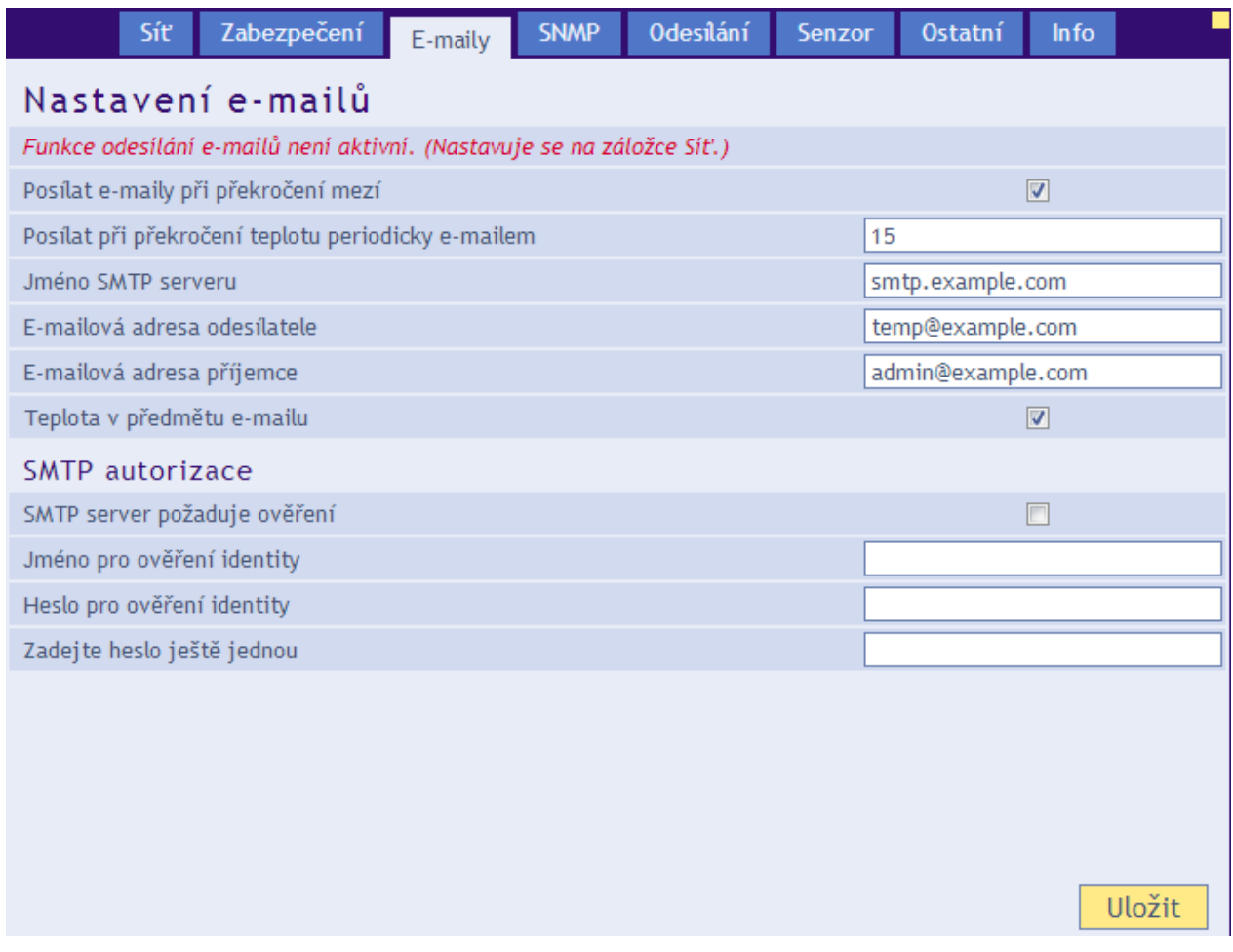

*obr. 12 – panel nastavení mailu*

#### **Posílat při překročení teplotu periodicky mailem**

Zadejte čas v minutách, jak často se má odesílat mail, pokud není teplota v nastavených mezích.

#### **Mailová adresa odesílatele**

Fiktivní adresa TME – adresa ze které budou přicházet informace o teplotě.

#### **Teplota v předmětu mailu**

Pokud je toto pole zaškrtnuto, je teplota přímo v textu předmětu mailu. Příklad předmětu mailu:

*TME\_info Chladici box -12.3C*

#### <span id="page-16-0"></span>**SMTP** autorizace

Zde je možné zadat přihlašovací údaje, pokud použitý SMTP server požaduje ověření identity odesílatele. <sup>5</sup>

#### <span id="page-16-1"></span>**SN M P**

Zde se nastavují parametry pro komunikaci SNMP protokolem – aktivace trapů, periodické odesílání apod.<sup>6</sup>

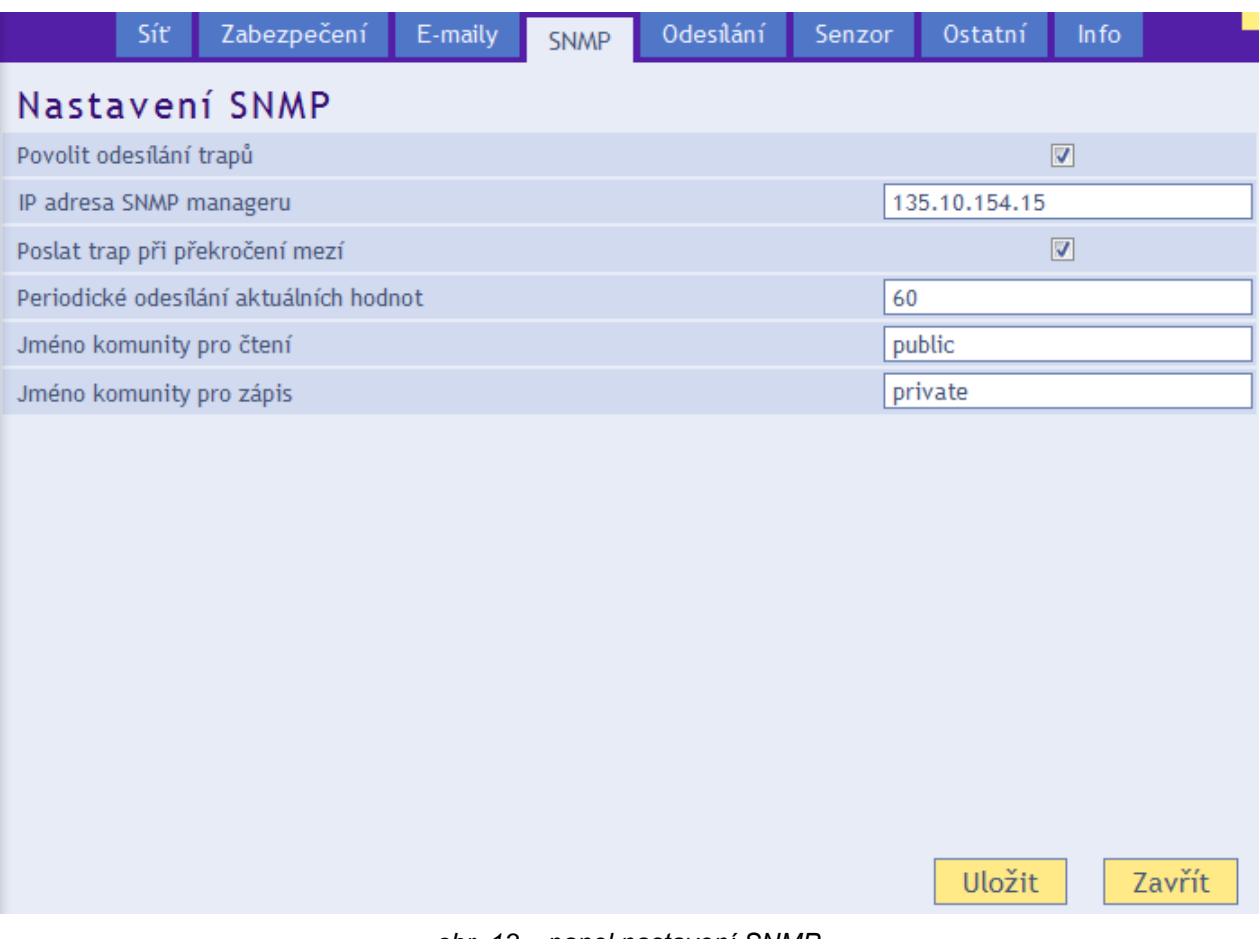

*obr. 13 – panel nastavení SNMP*

#### **Povolit odesílání trapů**

Aktivuje odesílání SNMP trapů do manageru, definovaného dále.

#### **IP adresa SNMP manageru**

IP adresa serveru, který shromažďuje SNMP zprávy od zařízení v síti.

<sup>5</sup> Pole slouží pouze pro zadání hodnot. Po uložení se z bezpečnostních důvodů nezobrazuje žádné nastavení.

<sup>6</sup> V SNMP je teplota k dispozici vždy ve stupních Celsia bez ohledu na nastavenou jednotku.

#### **Poslat trap při překročení mezí**

Pokud teplota opustí meze teploty, nastavené na panelu *Senzor*, odešle se trap s informací o této události.

#### **Periodické odesílání aktuálních hodnot**

Sem se zadává perioda, s jakou se má odesílat do SNMP manageru aktuální naměřená teplota. Teplota se posílá jako SNMP trap. Perioda je v minutách. Pokud si nepřejete tuto funkci využívat, zadejte jako periodu číslo 0.

#### **Jméno komunity pro čtení**

Název SNMP komunity pro čtení.

#### **Jméno komunity pro zápis**

<span id="page-17-0"></span>Název SNMP komunity pro zápis.

#### **Od es í l án í**

Parametry pro automatické odesílání naměřené teploty na server HTTP protokolem. Teplotu je možné odesílat jako požadavek typu HTTP GET nebo HTTP POST ve formátu XML. <sup>7</sup>

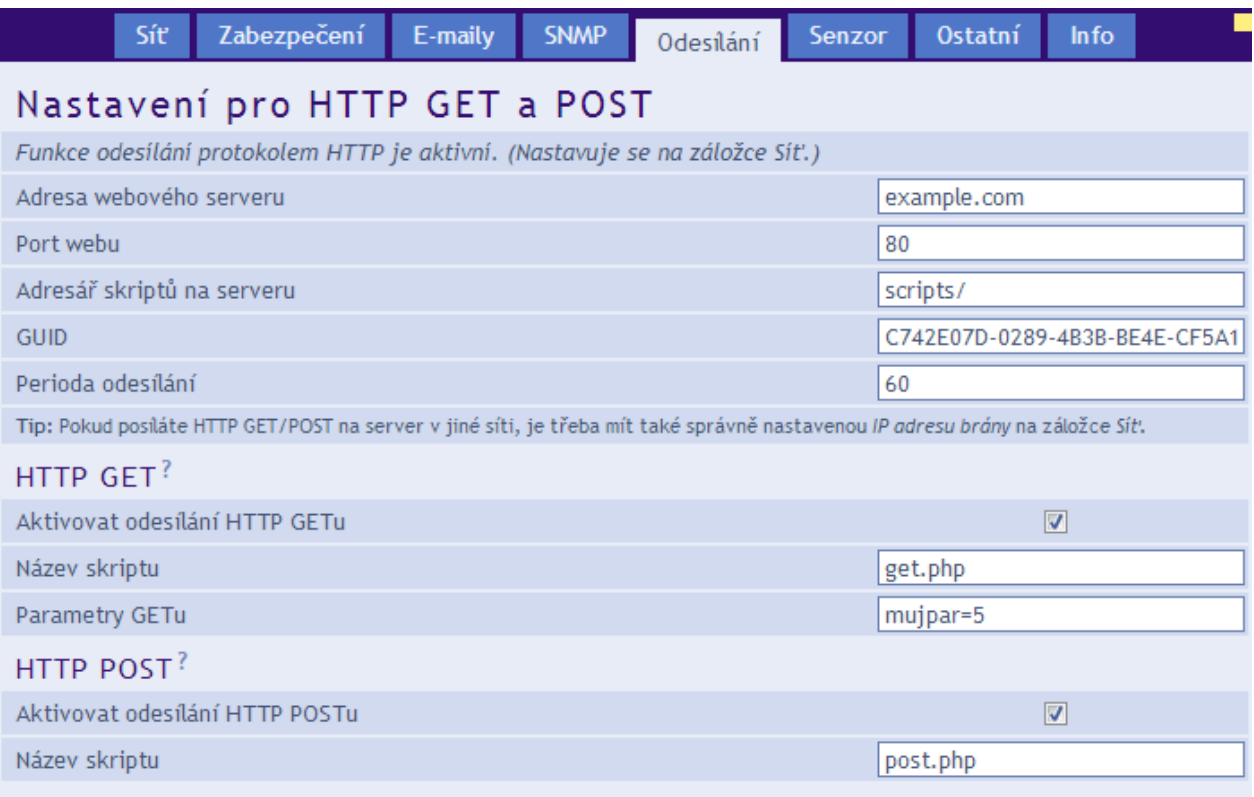

*obr. 14 – panel nastavení odesílání teploty HTTP protokolem*

#### **Adresa webového serveru**

Zadejte adresu webového serveru, na kterém jsou umístěny skripty pro příjem aktuálních hodnot. Je očekávána URL adresa ve formátu www.server.cz (délky max 30 znaků) nebo IP adresa ve formátu 192.168.1.254.

<sup>7</sup> Teplota se odesílá vždy ve stupních Celsia bez ohledu na nastavenou jednotku.

Číslo webového portu serveru, který má přijímat naměřenou teplotu. Většinou jde o číslo 80, někdy i 8080.

#### **Adresář skriptů na serveru**

Sem zadejte lokální cestu k adresáři se skripty. Pokud je skript přijímající teplotu *www.server.net/scripts/get.php*, zadejte do tohoto pole tuto část: *scripts/*

#### <span id="page-18-2"></span>**Perioda odesílání**

Zadejte periodu odesílání naměřených hodnot. Perioda je očekávána v minutách.

#### <span id="page-18-0"></span>**H T T P G E T**

#### **Aktivovat odesílání HTTP GETu**

Je-li zatrženo, je odesílání teploty HTTP GETem aktivní.

#### **Název skriptu**

Jméno skriptu, který přijímá HTTP GET.

#### **Parametry GETu**

Pokud si do GETu přejete přidat nějaké vlastní parametry, zadejte je sem.

Teplota se v GETu standardně odesílá v parametru se jménem *temp*. Pokud potřebujete jméno parametru změnit, zadejte do tohoto nastavení řetězec ukončený rovnítkem. *temp* pak bude nahrazeno Vaším řetězcem.

Příklad – nastavení *Parametry GETu* není vyplněno:

get.php?temp=+25.4

Příklad – v nastavení *Parametry GETu* je zadáno *p=17*:

get.php?p=17&temp=+25.4

#### <span id="page-18-1"></span>**HTTP POST**

#### **Aktivovat odesílání HTTP POSTu**

Je-li zatrženo, je odesílání teploty HTTP POSTem aktivní.

#### **Název skriptu**

Jméno skriptu, který přijímá HTTP POST.

#### <span id="page-19-0"></span>**S en z o r**

Parametry přímo ovlivňující měření. Jednotka teploty, hlídání hodnot, rovnice přímky apod.

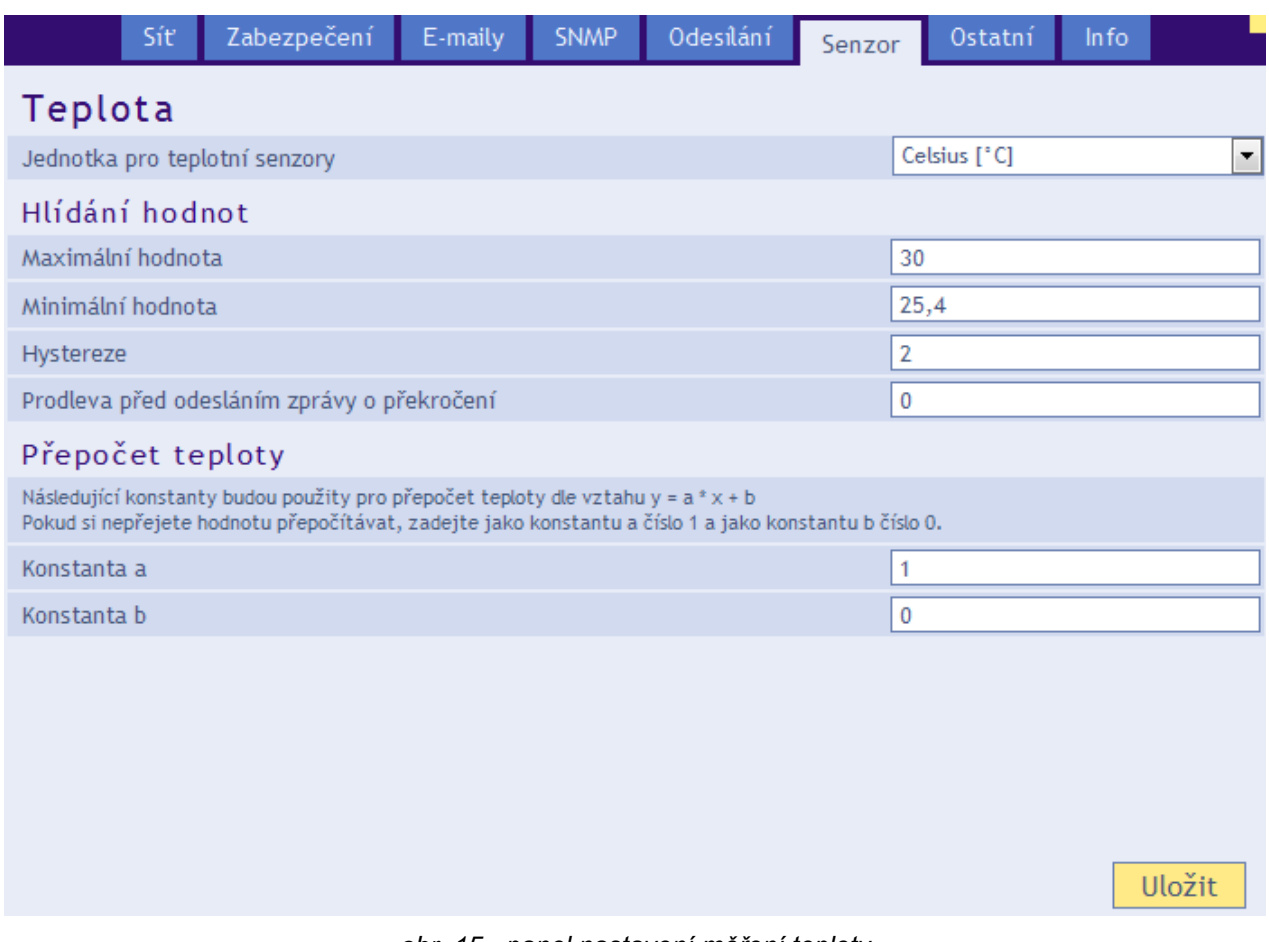

*obr. 15 - panel nastavení měření teploty*

#### **Jednotka pro teplotní senzory**

Jednotka, ve které má být zobrazována naměřená teplota na webové stránce.<sup>8</sup>

#### <span id="page-19-1"></span>**H l í d á n í h o d n o t**

#### **Maximální hodnota**

Při překročení této hodnoty se podle dalších nastavení odešle mail, SNMP trap apod. Na webové stránce se teplota zvýrazní, jako upozornění na opuštění teplotních mezí.

Hodnotu zadávejte v jednotkách, které jsou právě vybrány u položky *Jednotka pro teplotní senzory*.

#### **Minimální hodnota**

Při poklesu pod tuto hodnotu se podle dalších nastavení odešle mail, SNMP trap apod. Na webové stránce se teplota zvýrazní, jako upozornění na opuštění teplotních mezí.

Hodnotu zadávejte v jednotkách, které jsou právě vybrány u položky *Jednotka pro teplotní senzory*.

#### **Hystereze**

Hystereze, která se uplatní pro nastavené meze.

<sup>8</sup> Pokud je jako teplotní jednotka vybrán °F, může v některých případech dojít k chybě 0,1 °F.

Hodnota se zadává v celých stupních Celsia a uplatní se pod horní mezí teploty (respektive nad dolní mezí teploty) – viz [obr. 16.](#page-20-1)

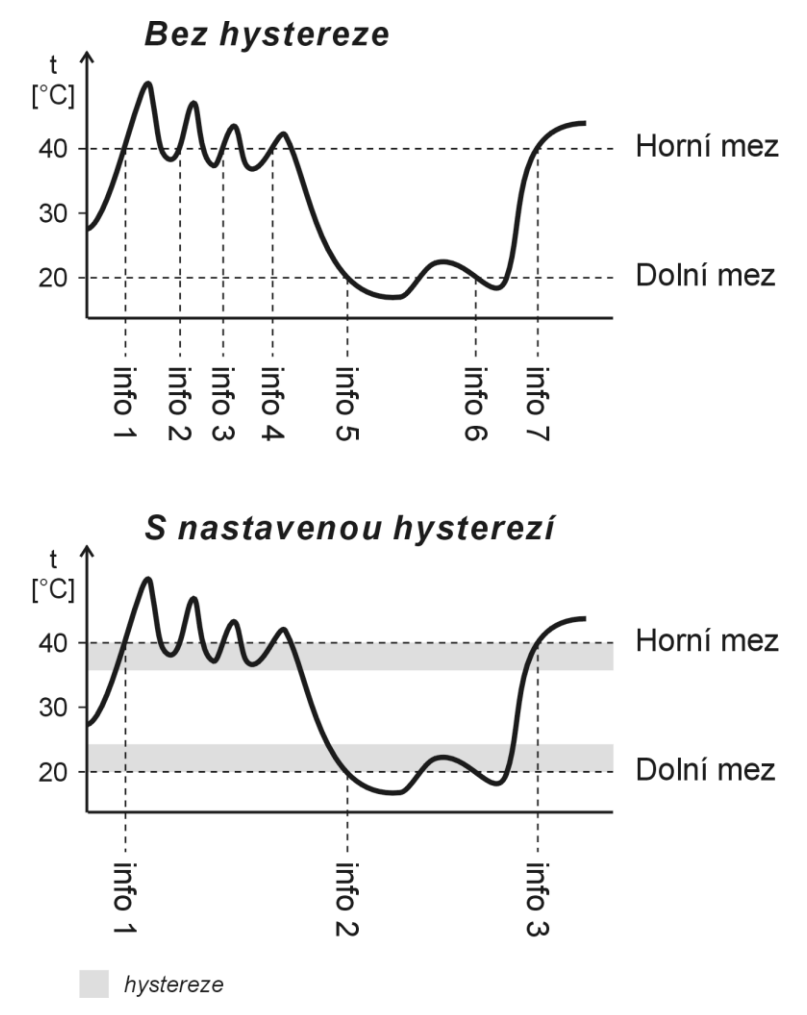

*obr. 16 – hystereze teplotních mezí*

<span id="page-20-1"></span>Teploty označené na obrázku jako "info" značí okamžik odeslání informačního mailu (nebo SNMP trapu – dle nastavení) o překročení některé z mezí.

#### **Prodleva před odesláním zprávy o překročení**

Zadejte čas v minutách, jak dlouho se má čekat, než se odešle zpráva o překročení nastavených mezí. Překročení musí trvat po celou dobu. Lze zadat číslo 0 až 255. Pokud je zadána 0, odešle se zpráva okamžitě bez čekání.

#### <span id="page-20-0"></span>**P ř e p o č e t t e p l o t y**

*Následující nastavení může měnit pouze superadmin.*

#### **Konstanty**

Zadáním konstant lze přepočítat naměřenou teplotu podle uživatelsky zvolené rovnice přímky. K tomuto nastavení má přístup pouze superadmin.

Přepočet teploty Teplota ze senzoru se přepočítává podle následujícího vztahu:  $y = 1 * x + 0$ 

*obr. 17 - vzhled části Přepočet teploty, pokud není přihlášen superadmin*

<span id="page-21-0"></span>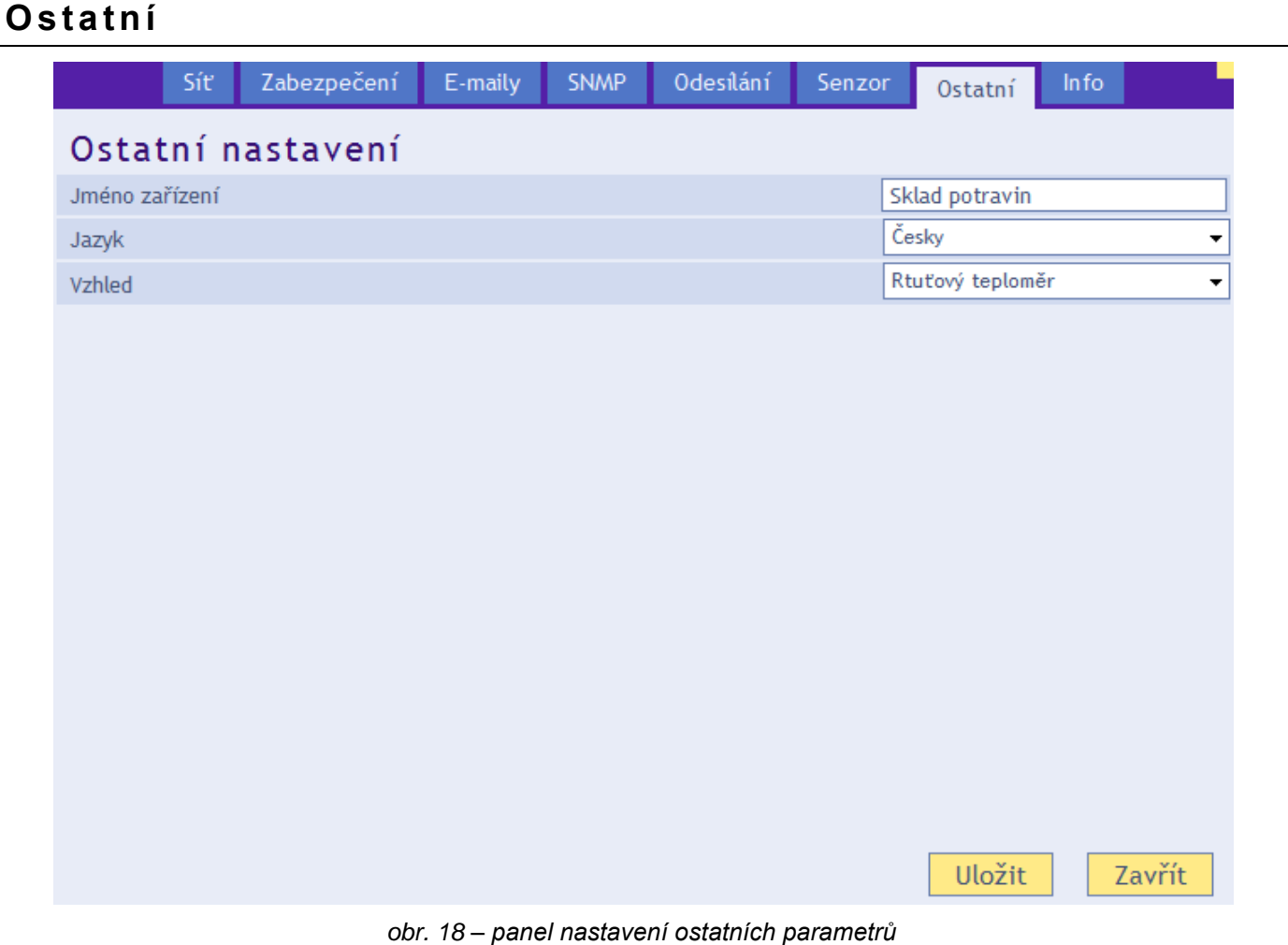

#### **Jméno zařízení**

Tímto řetězcem je možné pojmenovat teploměr například podle jeho umístění apod. (Je možné zadat pouze znaky bez diakritiky.)

#### **Jazyk**

Zde se nastavuje jazyk, kterým komunikují webové stránky. K dispozici je čeština a angličtina.<sup>9</sup>

#### **Vzhled**

Vzhled zobrazení teploměru na webové stránce. K dispozici jsou tyto možnosti:

- Rtuťový teploměr napodobuje vzhled rtuťového teploměru. Do tohoto zobrazení je možné přepnout webové zobrazení také napevno zadáním parametru *m* do url adresy. (Pokud je v adrese více parametrů, oddělujte je pomlčkou.) Webová stránka pak bude zobrazena jako rtuťový teploměr bez ohledu na nastavení *Vzhled*. Příklad: *http://192.168.1.254/index.html?m*
- Číselný teploměr čistě číselné zobrazení teploty. Do tohoto zobrazení je možné přepnout webové zobrazení také napevno zadáním parametru *n* do url adresy. Příklad: *http://192.168.1.254/index.html?n*

<sup>&</sup>lt;sup>9</sup> Na přání je možné doplnit další jazyk(y).

## <span id="page-22-0"></span>**I n fo**

Další informace o zařízení, MAC adresa, verze firmwaru a užitečné odkazy.

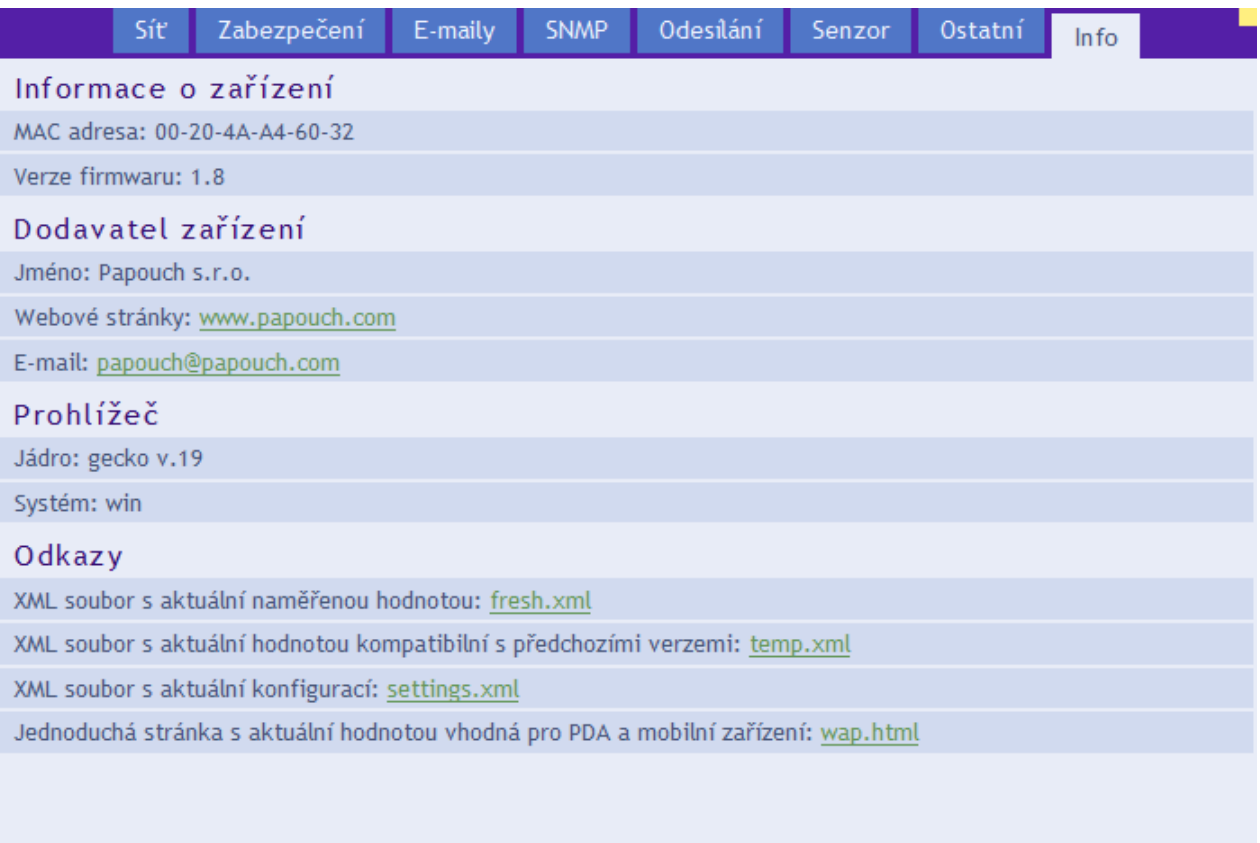

Zavřít

*obr. 19 – panel s dalšími informacemi o zařízení*

#### <span id="page-23-0"></span>**KONFIGURACE PROTOKOLEM TELNET**

#### <span id="page-23-1"></span>**P ř i p o j en í**

#### <span id="page-23-2"></span>**I P a d r e s a n e n í z n á m a**

*Pro nastavení IP adresy doporučujeme přednostně použít software EthernetConfigurator (více na straně [12\)](#page-11-1).*

- 1) Otevřete si okno příkazu cmd. (V OS Windows zvolte Start/Spustit a do řádku napište cmd a stiskněte Enter.)
- 2) Proveďte následující zápis do ARP tabulky:
	- a. Zadejte arp –d a potvrďte Enterem. Tím smažte stávající ARP tabulku.
	- b. Následujícím příkazem přidělte MAC adrese modulu IP adresu 192.168.1.254:

<span id="page-23-3"></span>arp -s [nová ip adresa] [MAC adresa teplomeru] příklad: arp -s 192.168.1.254 00-20-4a-80-65-6e

- 3) Nyní si otevřete Telnet. (Zadáním telnet a stiskem Enteru.  $10$ )
- 4) Zadejte open [nová ip adresa] 1 a potvrďte.
- 5) Terminál po chvíli vypíše chybovou zprávu, že se nepodařilo připojit. Přesto je třeba tuto akci provést, aby si mohl modul zapsat IP adresu do své ARP tabulky.
- 6) Připojte se na IP adresu modulu. (Zadáním open [IP adresa v tečkovaném tvaru] 9999 a stiskem Enteru.)
- 7) Tímto způsobem jste vstoupili pouze do konfigurace modulu. IP adresa stále ještě není nastavena. Je třeba ji nastavit pomocí položky v menu Server Configuration > IP Address. Po opuštění konfigurace bez uložení nastavení a konfigurace IP adresy je třeba celou akci opakovat!
- 8) Je-li IP adresa platná, vypíše zařízení úvodní informace, které končí tímto textem:

#### **Press Enter for Setup Mode**

Nyní je třeba do třech vteřin stisknout Enter, jinak se konfigurace ukončí.

- 9) Zařízení vypíše kompletní vlastní nastavení.
- 10)Na konci výpisu je odstavec "Change setup:", ve kterém jsou vypsány skupiny parametrů, které lze nastavovat. Pro změnu síťových parametrů má význam sekce Server. Zde nastavte novou síťovou adresu a další parametry.

<sup>10</sup> Ve Windows 10 není klient Telnetu standardní součástí sytému. Doinstalujete jej takto:

Do vyhledávacího pole Windows 10 zadejte "funkce systému windows" a ve výsledcích vyberte položku *Zapnout nebo vypnout funkce systému Windows*.

b) Otevře se okno *Funkce systému Windows*. V něm zatrhněte políčko *Telnet Client* a klepněte na *Ok*.

### <span id="page-24-0"></span>**I P a d r e s a j e z n á m a**

- 1) V OS Windows zvolte Start/Spustit a do řádku napište telnet a stiskněte Enter. <sup>[10](#page-23-3)</sup>
- 2) Připojte se na IP adresu modulu. (Zadáním open [IP adresa v tečkovaném tvaru] 9999 a stiskem Enteru.)
- 3) Je-li IP adresa platná, vypíše zařízení úvodní informace, které končí tímto textem:

**Press Enter for Setup Mode**

Nyní je třeba do třech vteřin stisknout Enter, jinak se konfigurace ukončí.

- 4) Zařízení vypíše kompletní vlastní nastavení.
- 5) Na konci výpisu je odstavec "Change setup:", ve kterém jsou vypsány skupiny parametrů, které lze nastavovat. Pro změnu síťových parametrů má význam sekce Server.

## <span id="page-24-1"></span>**Hlavní menu Telnetu**

Položky menu lze volit pomocí čísel zapsaných před nimi. Volte požadované číslo a stiskněte Enter.

Struktura menu je následující:

```
Change Setup:
   0 Server
    ...
   7 Defaults
   8 Exit without save
   9 Save and exit Your choice ?
```
#### <span id="page-24-2"></span>**S er ver**

Základní Ethernetová nastavení.

V této části jsou následující položky:

```
IP Address : (192) .(168) .(001) .(122)
Set Gateway IP Address (N) ?
Netmask: Number of Bits for Host Part (0=default) (16)
Change telnet config password (N) ?
```
#### **IP Address**

#### *(IP adresa)*

IP adresa modulu. Čísla IP adresy zadávejte jednotlivě a oddělujte je Enterem.

Výchozí hodnota: 192.168.1.254

#### **Set Gateway IP Address**

*(Nastavit IP adresu brány)*

#### **Gateway IP addr**

*(IP adresa brány)*

U položky "Set Gateway IP Address" zadejte "Y" pro změnu IP adresy brány. Poté následuje dotaz na změnu IP adresy brány. Čísla IP adresy zadávejte jednotlivě a oddělujte je Enterem.

#### **Netmask**

*(Maska sítě)*

Zde se nastavuje, kolik bitů z IP adresy tvoří síťová část.

Maska sítě se zadává jako počet bitů, které určují rozsah možných IP adres lokální sítě. Je-li například zadána hodnota 2, je použita maska 255.255.255.252 . Zadaná hodnota, udává počet bitů zprava. Maximum je 32.

Výchozí hodnota: 8

Příklad:

Masce 255.255.255.0 (binárně 11111111 11111111 11111111 00000000) odpovídá číslo 8. Masce 255.255.255.252 (binárně 11111111 11111111 11111111 11111100) odpovídá číslo 2.

#### **Change telnet config password**

*(Nastavit heslo pro Telnet)*

#### **Enter new Password**

*(Zadat heslo pro Telnet)*

Tato položka nastavuje heslo, které je vyžadováno před konfigurací přes telnet nebo přes WEBové rozhraní (administrátorské heslo).

U položky "Change telnet config password" zadejte "Y" pro změnu hesla. Poté následuje dotaz na heslo.

#### <span id="page-25-0"></span>**Factory Defaults**

Stisknutím čísla 7 přejde zařízení do výchozího nastavení.

Výchozí nastavení znamená nastavení veškerých parametrů do výchozího stavu. IP adresa zůstane beze změny, port webového rozhraní bude nastaven na hodnotu 80.

#### <span id="page-25-1"></span>**Exit without save**

<span id="page-25-2"></span>Ukončení nastavení bez uložení změněných parametrů.

#### **Save and exit**

Volba uloží provedené změny. Pokud bylo změněno některé nastavení, zařízení se restartuje. Restartování trvá řádově desítky vteřin.

## <span id="page-26-0"></span>**MOŽNOSTI PŘIPOJENÍ K TME**

<span id="page-26-1"></span>Stručný přehled způsobů, kterými je možné získat teplotu z teploměru TME je na straně [7.](#page-6-0)

#### **Webo vé r o z h r an í**

Po zadání IP adresy teploměru do internetového prohlížeče<sup>11</sup> se zobrazí stránka z [obr.](#page-26-2) 20.<sup>12</sup> Na stránce je aktuální teplota, název čidla a meze teploty. Pokud je překročena teplotní mez teploměr se zvýrazní.

Pro vstup do konfigurace je vpravo nahoře tlačítko *Nastavení*. Tlačítko je zobrazeno pouze administrátorovi.

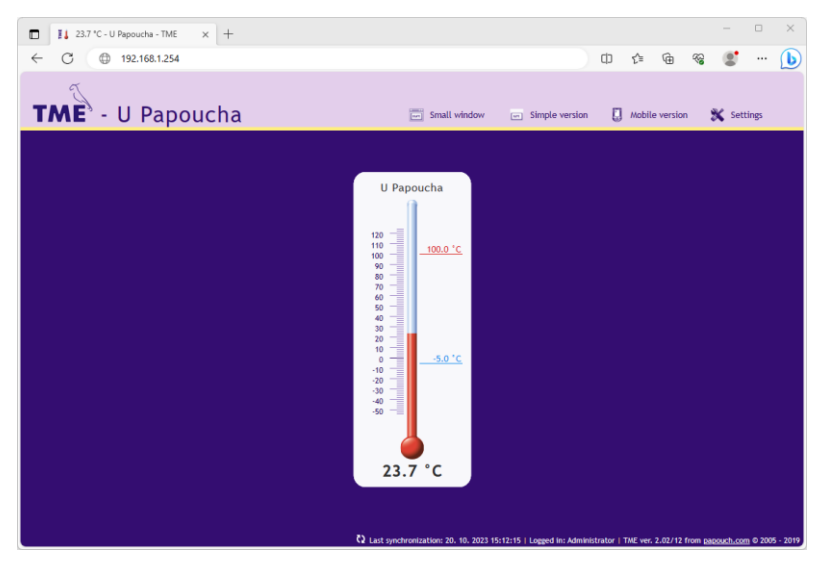

*obr. 20 – vzhled: rtuťový teploměr*

<span id="page-26-2"></span>Na stránce je možné přepnout jazyk (čeština, angličtina), vzhled (rtuťový teploměr, číselný teploměr) a jednotky (°C, °F).

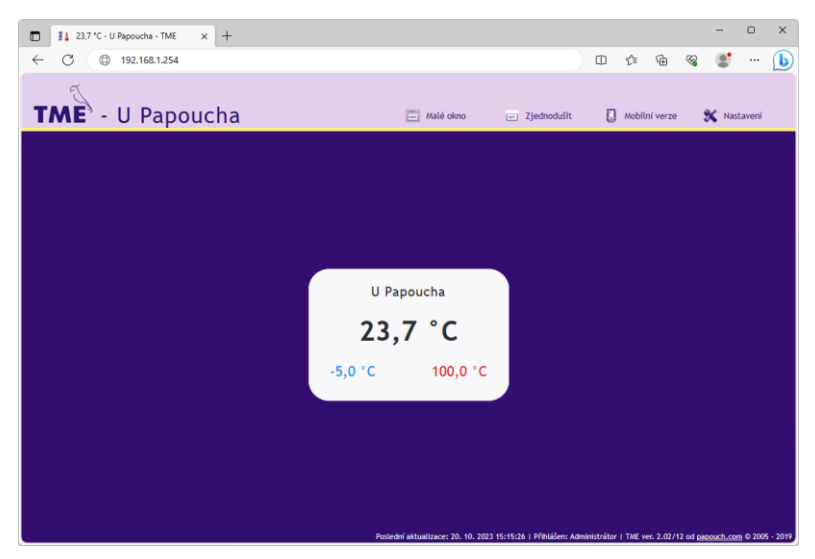

*obr. 21 – vzhled: číselný teploměr*

<span id="page-26-3"></span><sup>11</sup> Webové rozhraní vyžaduje zapnutý JavaScript.

<sup>12</sup> V případě Vašeho zájmu o úpravu vzhledu webového rozhraní nebo vložení loga Vaší společnosti apod. nás, prosíme, kontaktujte.

#### <span id="page-27-0"></span>**M a l é o k n o**

Klepnutím na *Malé okno* se v malém okně otevře minimalistický web s teplotou.

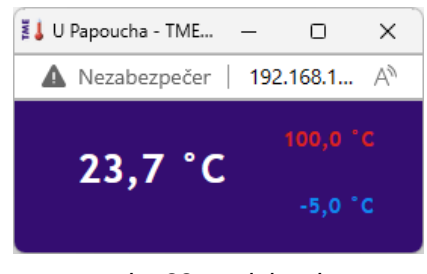

*obr. 22 – mini web*

#### <span id="page-27-1"></span>**Z j e d n o d u š i t**

Klepnutím na *Zjednodušit* se otevře aktuální zobrazení ve zjednodušené formě. Tato forma je vhodná například pokud je potřeba zobrazení zmenšit nebo pokud je třeba zobrazit více teploměrů na jedné stránce (více informací o této možnosti je pod následujícím obrázkem).

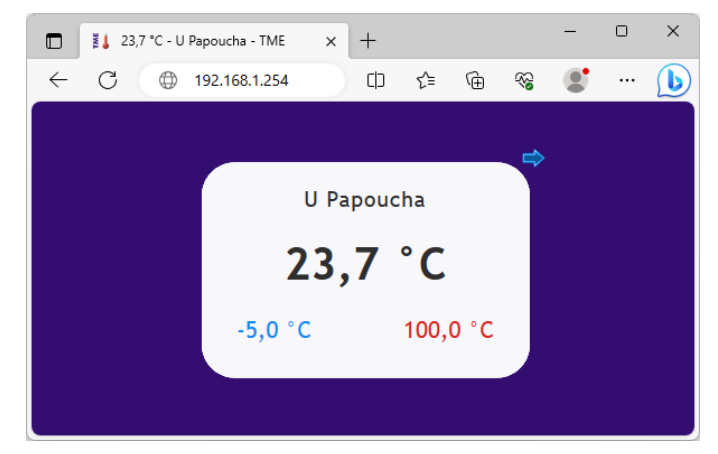

*obr. 23 – zjednodušené zobrazení; vzhled číselný teploměr (prohlížeč: Opera)*

#### <span id="page-27-3"></span><span id="page-27-2"></span>Zobrazení více teploměrů na jedné stránce

Pokud máte více teploměrů TME, lze hodnoty z nich zobrazit společně na jediné webové stránce. Malá ukázka je na následujícím obrázku.

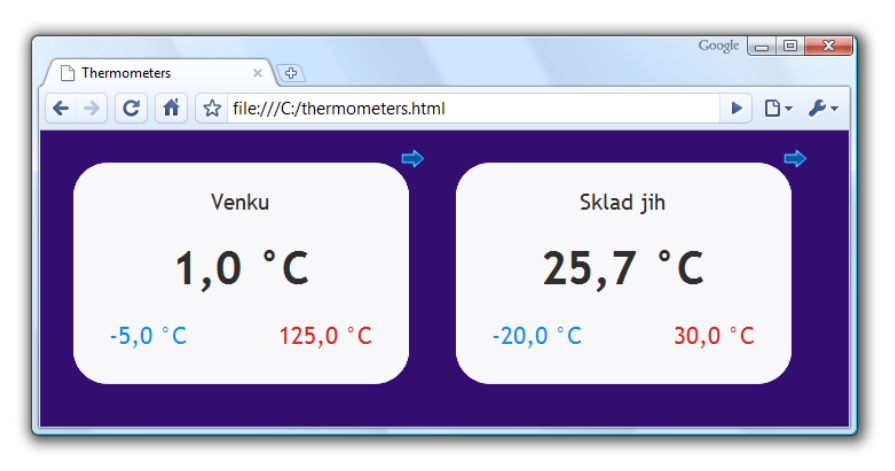

*obr. 24 – zobrazení více teploměrů na jedné stránce (prohlížeč Google Chrome)*

Pokud si přejete zobrazit více teploměrů na jedné webové stránce, postupujte podle následujících bodů:

1) Vytvořte nový soubor s názvem *teplomery.html*

- 2) Do souboru zkopírujte následující text:<sup>13</sup> <!DOCTYPE HTML PUBLIC "-//W3C//DTD HTML 4.01//EN" "http://www.w3.org/TR/html4/strict.dtd">  $\hbox{\tt >}$ <head> <meta http-equiv="Content-Type" content="text/html; charset=windows-1250"> <title>Thermometers</title> </head> <style> body {background-color: #340D71;} iframe {border: none; width: 340px; height: 240px;} </style> <body> <iframe src="http://**192.168.1.254**/index.html?skin=n&mini=1"></iframe> <iframe src="http://**192.168.1.121**/index.html?skin=n&mini=1"></iframe> </body> </html>
- 3) Počet zobrazených teploměrů záleží na počtu řádků, které začínají textem *<iframe* . Tyto řádky můžete libovolně přidávat. Na každém z těchto řádků stačí nahradit IP adresy (zvýrazněné červeně) IP adresami Vašich teploměrů.
- 4) Soubor uložte na Váš pevný disk, případně na server ve Vašem firemním intranetu nebo na internetu, pokud si přejete, aby k němu měli přístup i jiní uživatelé. (Pokud soubor uložíte na server, je třeba adresy na řádcích začínajících *iframe* uvést z pohledu tohoto serveru. Server musí mít k těmto IP adresám umožněn přístup.)
- 5) Pokud jste soubor uložili například přímo na disk C, zobrazíte teploměry ve Vašem prohlížeči zadáním této adresy: *<file:///C:/teplomery.html>*

## <span id="page-28-0"></span>**U R L p a r a m e t r y**

Zobrazení na hlavní stránce lze ovlivnit těmito parametry:

- **r**: Je z rozsahu 2 až 600 sec a představuje interval obnovy údajů na hlavní stránce. Pokud parametr není zadaný, údaje na hlavní stránce se obnovují každých 10 sec.
- **mini**: Pokud má parametr hodnotu 1, zobrazí se pouze samotný teploměr bez horní a spodní lišty (viz [obr. 23\)](#page-27-3).
- skin: Může mít hodnotu m (vzhled jako "rtuťový teploměr"; [obr.](#page-26-2) 20) nebo n (jednoduché číselné zobrazení teploty; [obr. 21\)](#page-26-3). Toto nastavení má větší váhu než nastavení provedené v konfiguraci teploměru.

Příklad pro periodu obnovování každých 60 sec a zobrazení jako "rtuťový teploměr":

*http://192.168.1.254/index.html?r=60&skin=m*

## <span id="page-28-1"></span>Zobrazení na starším mobilním telefonu nebo PDA

Klepnutím na *Mobilní verze* se otevře jednoduchá stránka vhodná pro zobrazení na starším mobilním telefonu. Adresa stránky v zařízení je: *http://[IP-adresa-teplomeru]/wap.html*

<sup>13</sup> U firmwaru do 2.03 nahraďte *skin=n&mini=1* za *n-mini*.

#### <span id="page-29-0"></span>**XM L so u b o r**

Z teploměru TME je možné získat právě naměřenou teplotu, nastavené teplotní meze a název teploměru v textovém souboru ve formátu XML. Soubor je přístupný na adrese *http://[IP\_adresa\_teploměru]/fresh.xml* – tedy například na [http://192.168.1.254/fresh.xml](http://192.168.1.254/tme.xml) pro teploměr ve výchozím nastavení.<sup>14</sup>

```
<?xml version="1.0" encoding="iso-8859-1"?>
<root>
   <sns id="1" type="4" location="mySensor" status="0" hi="0" lo="0" unit="0"
val="237" min="-50" max="1000" />
    <status location="mySensor" mac="00204AA7EABC" />
</root>
```
V souboru je XML tag *sns* a také tag *status*:

#### <span id="page-29-1"></span>**s t a t u s**

#### **location**

Uživatelsky definované jméno teploměru.<sup>15</sup>

#### **mac**

MAC adresa zařízení.

#### <span id="page-29-2"></span>**s n s**

#### **id**

Pořadové číslo veličiny. Zde je vždy číslo 1.

#### **type**

Typ veličiny. Zde je vždy číslo 4, které představuje teplotu vynásobenou deseti.

#### **status**

Popisuje stav naměřené hodnoty. Může nabývat následujících hodnot:

- 0......hodnota je platná a představuje aktuálně naměřenou teplotu
- 1......čeká se na první odměr teploty
- 4......chyba měření nebo chyba senzoru (znamená poškozený senzor nebo kabel)

#### **hi**

Popisuje stav překročení horní meze definované uživatelem. Nabývá těchto hodnot:

- 0......aktuálně naměřená teplota je nižší nebo je rovna horní mezi
- 1......aktuálně naměřená teplota je vyšší než horní mez

#### **lo**

Popisuje stav překročení dolní meze definované uživatelem. Nabývá těchto hodnot:

0......aktuálně naměřená teplota je vyšší než dolní mez

1......aktuálně naměřená teplota je nižší nebo je rovna dolní mezi

<sup>14</sup> XML soubor, který je kompatibilní s předcházejícími verzemi TME, je k dispozici na stále stejné adrese, tedy *http://[IP\_adresa\_teploměru]/tme.xml*

<sup>15</sup> Tento atribut je z důvodů zpětné kompatibility s předchozími verzemi zopakován také v tagu *sns*.

#### **unit**

Aktuálně nastavená teplotní jednotka. Význam hodnot:

0 ..... stupně Celsia

1 ..... stupně Fahrenheita

#### **val**

Aktuálně naměřená teplota v nastavené teplotní jednotce, vynásobená deseti. (Platnost hodnoty popisuje atribut *status*.)

#### **min**, **max**

Dolní a horní mez teploty nastavená uživatelem. Teploty jsou v nastavené teplotní jednotce, vynásobené deseti.

#### **mac**

<span id="page-30-0"></span>MAC adresa zařízení. Podle této adresy lze na serveru konkrétní TME jednoznačně identifikovat.

## **V l o ž en í tep l o ty d o vl as tn í st r án ky p o mo cí skr i p tu**

Teplotu z teploměru je možné vložit na vlastní stránky pomocí skriptovacího jazyka (PHP apod.), který zpracovává hodnotu předávanou teploměrem jako parametr HTTP požadavku GET nebo POST. Teploměr periodicky volá skript na serveru v internetu (nebo firemním intranetu) s právě naměřenou teplotou v parametru GET nebo POST. Na serveru lze tuto hodnotu uložit do proměnné a dále s ní pracovat – například logovat nebo zobrazovat na webu.

V nastavení TME se zadává cesta ke skriptu a perioda volání skriptu. Pokud dojde k chybě při měření (nepodaří se načíst teplotu z teplotního senzoru na kabelu), TME pošle jako hodnotu teploty číslo 9999.

Pokud je vyplněn parametr GUID v nastavení teploměru, odesílá se na HTTP server toto ID jako další parametr s názvem *id* (v GETu) nebo *guid* (v POSTu).

Periodu odesílání je možné nastavit po minutách v rozsahu od 1 do 1440 minut.

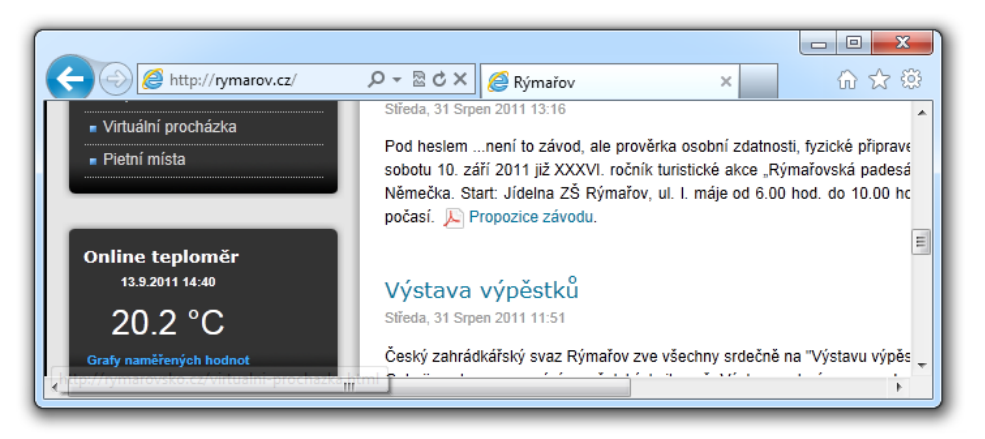

*obr. 25 – ukázka teploty vložené webových stránkách*

Příklady jednoduchých skriptů pro PHP a pro ASP, zpracovávajících teplotu naměřenou čidlem TME, jsou k dispozici ke stažení zde:

[papouch.com/jak-vlozit-teplotu-na-webove-stranky-p3710/](https://papouch.com/jak-vlozit-teplotu-na-webove-stranky-p3710/)

#### <span id="page-31-0"></span>**HTTP GET**

V tomto typu požadavku se parametry posílají v adrese zprávy jako standardní HTTP GET parametry. Příklad:

http://www.example.com/get.asp?temp=25.6

Jak je patrné z příkladu, požadavek má formát známý webovým programátorům ze standardního odesílání formulářových dat. Odpadá nutnost učit se nové postupy v programování a na zpracování stačí mechanizmus známý ze zpracování webových formulářů (<form name="mujformular" action=…).

Požadavek se posílá v intervalu nastaveném v položce [Perioda odesílání](#page-18-2) na straně [19.](#page-18-2)

Parametry v GETu jsou následující:

mac ........... MAC adresa zařízení, podle které jej lze jednoznačně identifikovat.

name ......... Jméno zařízení nastavené uživatelem.

- unit ......... Nastavená teplotní jednotka jako písmeno C nebo F.
- temp ......... Naměřená hodnota v nastavené teplotní jednotce (jméno parametru může být uživatelsky definováno – viz příklad dále).
- tempV....... Naměřená hodnota v nastavené teplotní jednotce.

tempS....... Popisuje status naměřené teploty. Může nabývat následujících hodnot:

- 0 ....hodnota je platná a představuje aktuálně naměřenou hodnotu
- 4 ....hodnota není platná chyba měření nebo chyba senzoru (znamená poškozený senzor nebo kabel)
- id ............. Identifikátor zařízení (identifikátor GUID zadaný uživatelem v nastavení; pokud není GUID nastaven, parametr *id* se neposílá)

#### **Jak nastavit HTTP GET – příklady**

Nápověda pro zadání cesty ke skriptu se zobrazuje na webovém rozhraní po najetí kurzorem myši na titulek *HTTP GET*.

#### **Příklad 1:**

Zadání:

Na serveru je připraven skript *teplota.asp*, který očekává data z TME. Kompletní adresa skriptu na serveru je *http://www.priklad1.cz/teplota.asp*

Skript očekává teplotu v parametru *temp*.

Řešení:

Je třeba nastavit tyto položky:

IP adresa webového serveru.........*218.25.14.3* Jméno webového serveru .............*www.priklad1.cz* Port webu......................................*80* Adresář skriptů na serveru ............ GUID............................................. Název skriptu ................................*teplota.asp* Parametry GETu ............................

Výsledná volaná URL při teplotě 25,6 °C:

*www.priklad1.cz/teplota.asp?temp=+25.6&tempV=+25.6&tempS=0&unit=C&mac=00204A9AE5E2& name=*

### **Příklad 2:**

#### Zadání:

Na serveru je připraven skript *zpracovat.php*, který očekává data z TME. Kompletní adresa skriptu na serveru je *http://www.priklad2.cz/scripts/zpracovat.php*

Skript očekává proměnnou *id* s identifikací teploměru, která je uložena v položce nastavení *GUID* (je nastaven řetězec *98ED78B*).

Server očekává také pevně nastavenou proměnnou *sts=ok*.

Řešení:

Je třeba nastavit tyto položky:

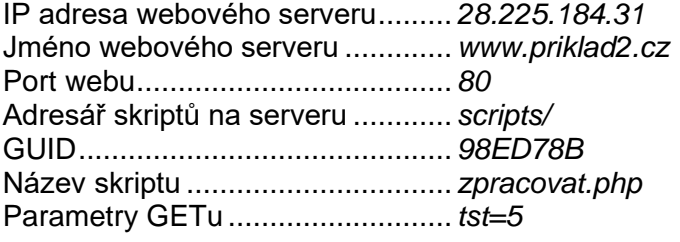

Výsledná volaná URL při teplotě -2,7 °C:

*www.priklad2.cz/scripts/zpracovat.php?tst=5&temp=-2.7&tempV=-2.7&id=98ED78B& tempS=0&unit=F&mac=00204A9AE5E2&name=*

#### <span id="page-32-0"></span>**Příklad 3:**

#### Zadání:

Na serveru je připraven skript *zpracovat.php*, který očekává data z TME. Kompletní adresa skriptu na serveru je *http://www.priklad2.cz/scripts/zpracovat.php*

Skript je připraven pro teplotu v parametru *tr5*.

Řešení:

Je třeba nastavit tyto položky:

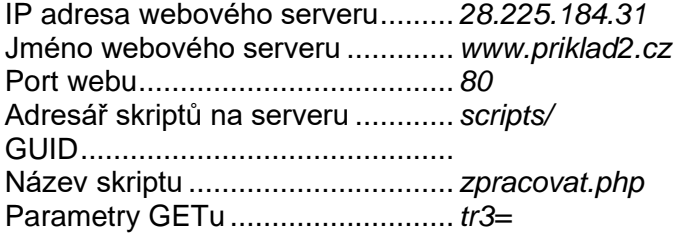

Výsledná volaná URL při teplotě -5 °C:

*http://www.priklad2.cz/scripts/zpracovat.php?tr3=-5.0&tempV=-5.0&id=98ED78B& tempS=0&unit=C &mac=00204A9AE5E2&name=*

#### <span id="page-33-0"></span>**HTTP POST**

V tomto typu požadavku se parametry posílají v těle zprávy ve formátu XML. XML je formátováno dle protokolu SOAP v 1.2.

Požadavek se posílá v intervalu nastaveném v položce [Perioda odesílání](#page-18-2) na straně [19.](#page-18-2)

#### Následuje příklad zprávy:

#### **Hlavička:**

```
POST /post.asp HTTP/1.1
Host: www.example.com
Content-type: application/soap+xml; charset=iso-8859-1
Content-length: [skutečná délka těla požadavku]
```
#### **Tělo požadavku:**

```
<?xml version="1.0" encoding="iso-8859-1"?>
<soap12:Envelope xmlns:xsi="http://www.w3.org/2001/XMLSchema-instance"
xmlns:xsd="http://www.w3.org/2001/XMLSchema" xmlns:soap12="http://www.w3.org/2003/05/soap-
envelope">
   <soap12:Body>
     <WriteSample xmlns="http://www.papouch.com/TME/Sensors">
      <sampleValue>+24.7</sampleValue>
      <unitValue>C</unitValue>
      <passKey>98ED78B</passKey>
     </WriteSample >
   </soap12:Body>
</soap12:Envelope>
```
Význam jednotlivých parametrů:

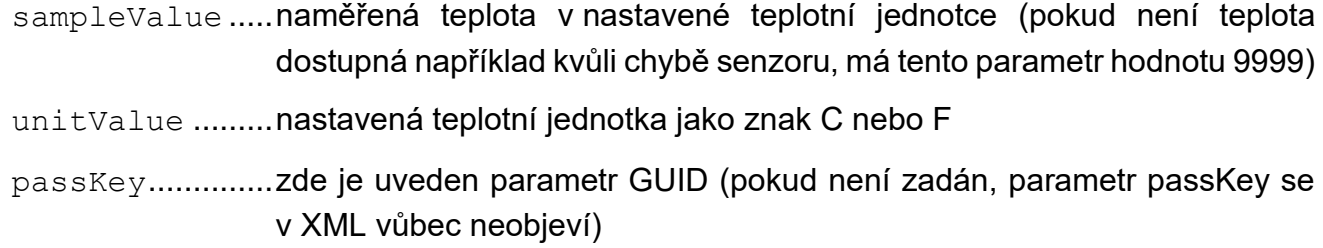

## <span id="page-33-1"></span>**P ř i p o j en í p ř es T C P**

Teploměr TME umožňuje aktivní a pasivní režim komunikace protokolem TCP. **Pasivní režim** znamená, že teploměr očekává spojení na nastaveném portu. Tento režim může být také označen jako režim server. **Aktivní režim** znamená, že teploměr se připojuje ke vzdálené IP adrese a portu a odesílá teplotu. Je možné zvolit, zda se má teploměr připojit jednou a udržovat navázané spojení nebo se v pravidelných intervalech připojit, odeslat teplotu a odpojit. Tento režim může být označen také jako režim klient.

#### <span id="page-33-2"></span>**P a s i v n í r e ž i m ( T C P s e r v e r )**

Tento režim je vhodný v případě, kdy si vzdálený systém vyžaduje naměřenou teplotu z TME a aktivně se k TME připojuje.

Teploměr se chová jako server a očekává požadavek na spojení na vlastní IP adrese a portu. Po připojení odesílá klientovi každých 10 sekund údaj o teplotě v ASCII formátu kompatibilním s protokolem Spinel.<sup>16</sup>

#### **Příklad připojení terminálovým programem**

(Tento příklad je znázorněn pomocí programu Tera Term<sup>17</sup>.)

Vytvořte nové připojení (File/New connection…). Zobrazí se dialog z [obr. 27.](#page-34-2) Zde vyberte TCP/IP a zadejte IP adresu teploměru a nastavený port. Na obrázku jsou hodnoty pro teploměr ve výchozím nastavení.

Dialog potvrďte. Po úspěšném připojení se objeví okno z [obr. 26.](#page-34-3) V něm se zobrazují teploty, které TME pravidelně odesílá každých 10 sekund. Teplota je odesílána v aktuálně nastavené teplotní jednotce.

#### <span id="page-34-0"></span>**A k t i v n í r e ž i m ( T C P k l i e n t )**

Tento režim je vhodný v případě, kdy jeden server očekává teploty z více teploměrů, nebo v případě, že TME nemá pevnou IP adresu, nebo je TME za firewallem nebo routerem.

TME se připojuje k IP adrese a portu, které jsou nastavené v konfiguraci na panelu Síť u položek *Vzdálená IP adresa* a *Vzdálený port*.

#### <span id="page-34-1"></span>**F o r m á t z p r á v y**

**Teplota** je odesílána v následujícím formátu:

\*B1E1[znamenko][stupne].[desetiny][enter]

[znamenko].......1 Byte; znak + nebo -

[stupne] ...........3 Byte; teplota v nastavené teplotní jednotce; vždy třímístné celé číslo; doplněné zleva nulami

. ..........................1 Byte; desetinná tečka

[desetiny].......1 Byte; desetiny stupně

[enter] .............1 Byte; ukončovací znak Enter (DEC: 13; HEX: 0x0D)

Všechny znaky jsou odesílány v ASCII formátu. Příklad je patrný z [obr. 26.](#page-34-3)

**Při chybě** TME posílá tento řetězec:

\*B1E1Err[enter]

[enter] ...........1 Byte; ukončovací znak Enter (DEC: 13; HEX: 0x0D)

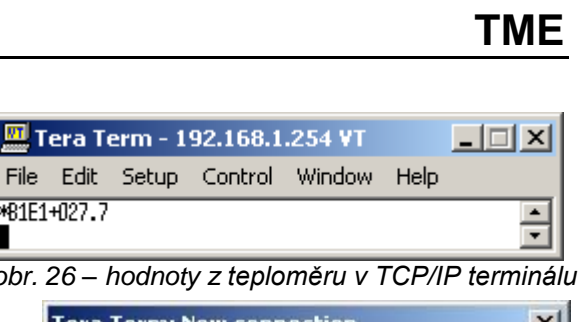

<span id="page-34-3"></span><span id="page-34-2"></span>PB1E1+027.7 *obr. 26 – hodnoty z teploměru v TCP/IP terminálu*Tera Term: New connection  $\vert x \vert$  $C$  TCP/IP Host: 192.168.1.254  $\blacksquare$ Service: • Telnet TCP port#: 10001  $C$  SSH C Other C Serial Port: COM<sub>1</sub>  $\overline{\phantom{a}}$ OK Help Cancel *obr. 27 – nové připojení*

<sup>16</sup> Formát je kompatibilní s formátem Spinel 66. Více informací o protokolu Spinel najdete na [papouch.com/spinel](https://papouch.com/spinel) .

<sup>&</sup>lt;sup>17</sup> Terminál Tera Term je k dispozici ke stažení zde: http://www.ayera.com/teraterm/

Všechny znaky jsou odesílány v ASCII formátu.

Chybou může být interní chyba teplotního senzoru nebo přerušený kabel k senzoru.

#### <span id="page-35-0"></span>**U k á z k o v ý p ř í k l a d v č e t n ě z d r o j o v ý c h k ó d ů**

Na [papouch.com/tme-ethernetovy-teplomer-p4602](https://papouch.com/tme-ethernetovy-teplomer-p4602/) je zdarma k dispozici ke stažení program demonstrující funkci měření teploty. K programu je zdarma dodáván také kompletní komentovaný zdrojový kód pro Delphi 7.

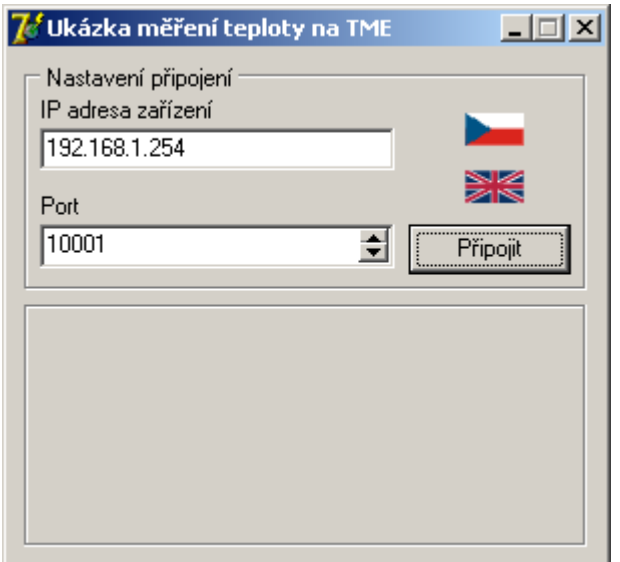

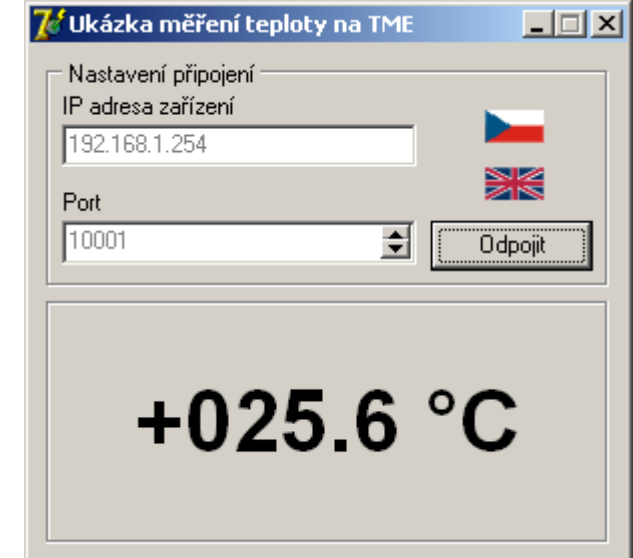

*obr. 28 – demonstrační program*

Po spuštění programu stačí vyplnit IP adresu teploměru a datový port a klepnout na tlačítko "Připojit". Pokud se podaří k teploměru připojit, začne se v dolní části okna zobrazovat naměřená teplota.

## <span id="page-36-0"></span>**SN M P**

Protokol SNMP obsahuje objekty s naměřenými hodnotami a aktuálním stavem zařízení. Podrobný popis objektů následuje. MIB tabulka, kterou můžete importovat do Vašeho SNMP manageru je ke stažení na webu papouch.com.

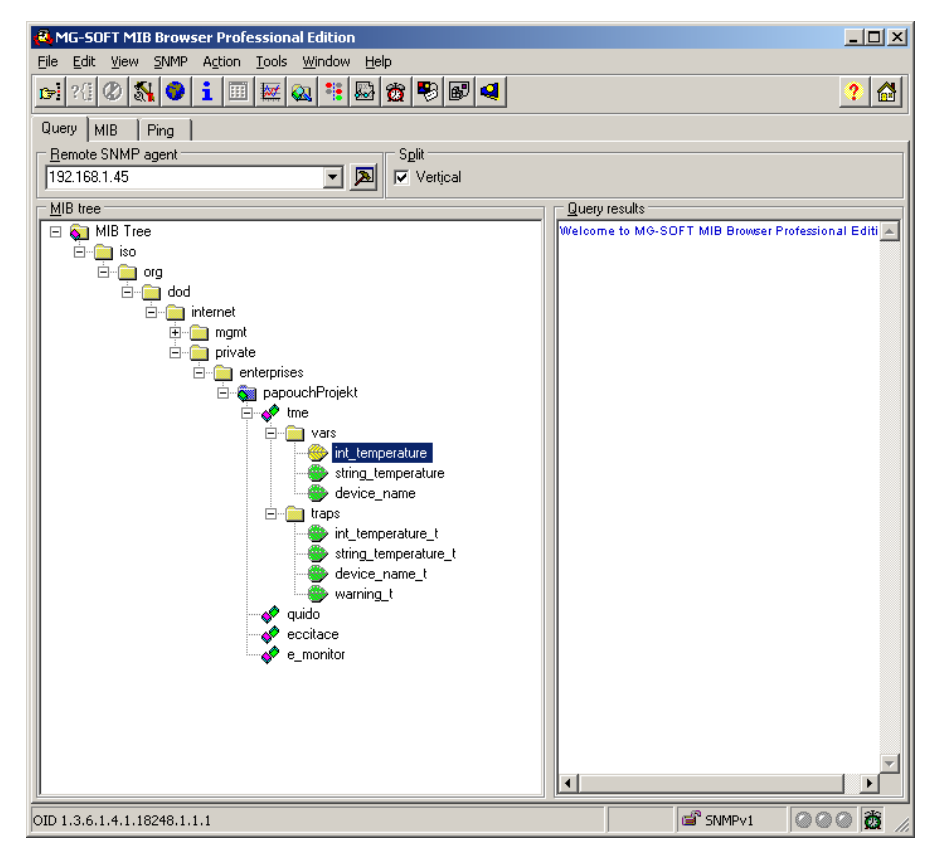

*obr. 29 – importovaná MIB tabulka*

**Tip:** Pokud chcete projít celý strom SNMP objektů utilitou SNMPWALK (Linux), potom je třeba za IP adresu specifikovat od kterého uzlu se má čtení zahájit. Příklad:

*snmpwalk -v1 -c public 192.168.1.254 1.3.6.1.4.1.18248*

Pokud uvedete pouze IP adresu, dostanete zpět pouze základní systémové OID objekty zařízení.

#### <span id="page-36-1"></span>SNMP objekty

#### **Teplota jako číslo**

*Name:* int\_temperature

*Object ID:* 1.3.6.1.4.1.18248.1.1.1

*GET address:* 1.3.6.1.4.1.18248.1.1.1.0

*Popis:* Naměřená teplota v nastavené teplotní jednotce jako celé číslo (integer) – jde o naměřenou teplotu vynásobenou deseti. (Teplota 56,9 °C bude uvedena jako hodnota 569.) Při chybě senzoru vrací zařízení hodnotu 9999.

#### **Teplota jako řetězec**

*Name:* string\_temperature

*Object ID:* 1.3.6.1.4.1.18248.1.1.2

*GET address:* 1.3.6.1.4.1.18248.1.1.2.0

*Popis:* Naměřená teplota jako textový řetězec. (Například "+22,4".)

#### **Název teploměru**

*Name:* device\_name

*Object ID:* 1.3.6.1.4.1.18248.1.1.3

*GET address:* 1.3.6.1.4.1.18248.1.1.3.0

*Popis:* Název teploměru nastavený uživatelem.

#### <span id="page-37-0"></span>**A u t o m a t i c k é z p r á v y – t r a p y**

Trapy se odesílají (v závislosti na nastavení) pokud teplota opustí nastavené meze a v nastaveném intervalu se odesílá trap s naměřenou teplotou.

#### **Trap 1 – Teplota mimo meze**

V trapu se odesílá teplota v nastavené teplotní jednotce jako celé číslo (integer) – jde o naměřenou teplotu vynásobenou deseti, dále jako textový řetězec (string), název teploměru a údaj, která teplotní mez byla překročena.

Trap se odesílá poze v případě, že dojde k překročení nastavených mezí. Aby byl trap doručen, je třeba, aby byla správně nastavena IP adresa PC se SNMP managerem.

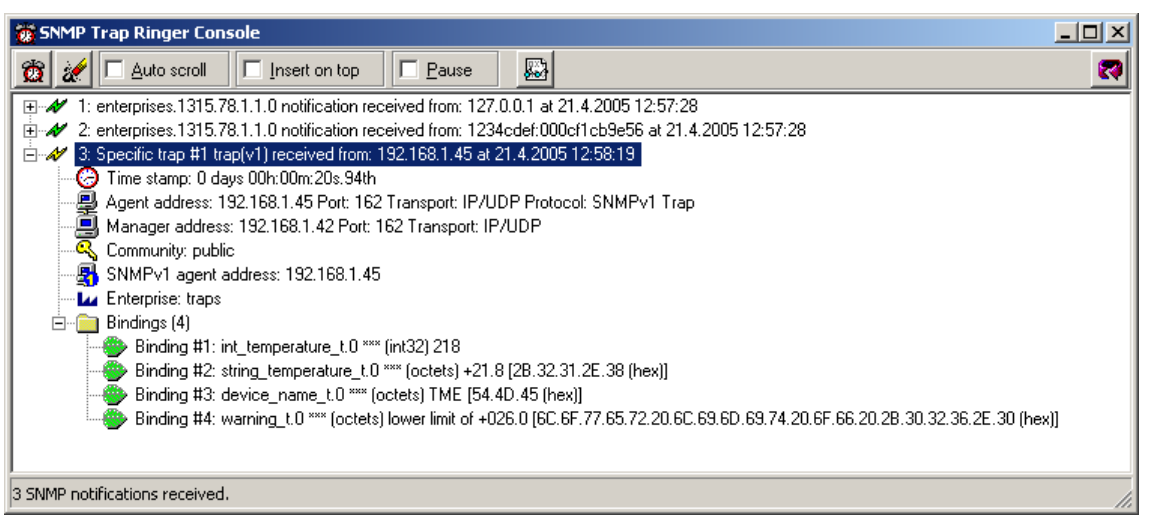

*obr. 30 – Trap 1 – teplota klesla pod dolní limit*

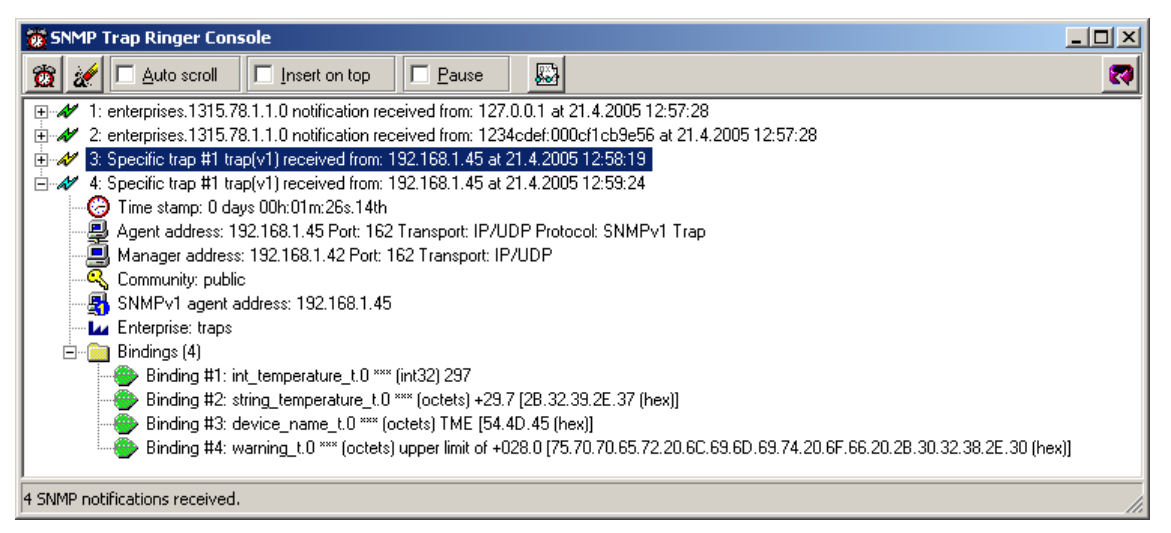

*obr. 31 – Trap 1 – teplota stoupla nad horní limit*

### **Trap 2 – Naměřená teplota**

V trapu se odesílá teplota v nastavené teplotní jednotce jako celé číslo (integer) – jde o naměřenou teplotu vynásobenou deseti<sup>18</sup> a naměřená teplota jako textový řetězec (string). Posílá se i název teploměru jako textový řetězec.

Trap se odesílá jen pokud je nastavena nenulová perioda odesílání ("Temperature trap period" pro Telnet; "Keep-alive trap interval" pro nastavovací software).

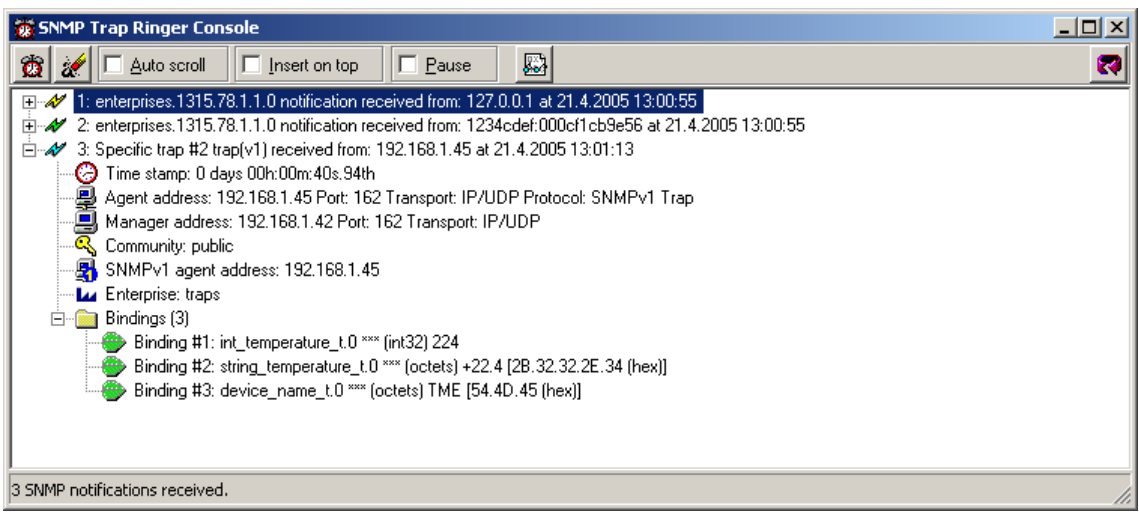

*obr. 32 – Trap 2 – Pravidelné odesílání naměřené teploty jako trapu*

## <span id="page-38-1"></span><span id="page-38-0"></span>**Od es í l án í mai l ů**

Teploměr umí odesílat informace o překročení teplotních mezí mailem. Upozornění lze zasílat při překročení jen jednou nebo opakovaně do doby, než se teplota dostane zpět do nastavených mezí. TME umí odesílat maily pouze prostřednictvím SMTP serverů, které nevyžadují SSL/TLS šifrování.

<sup>18</sup> V příkladu na [obr. 32](#page-38-1) je hodnota 224, která znamená teplotu 22,4°C.

## <span id="page-39-0"></span>**Protokol MODBUS**

MODBUS TCP je standardní průmyslový protokol, kterým umí TME komunikovat. Kompletní informace a dokumentace protokolu MODBUS TCP je volně k dispozici na [www.modbus.org](http://www.modbus.org/) .

#### <span id="page-39-1"></span>**I n p u t R e g i s t e r**

TME komunikuje protokolem MODBUS TCP na vlastní IP adrese a nastaveném portu.

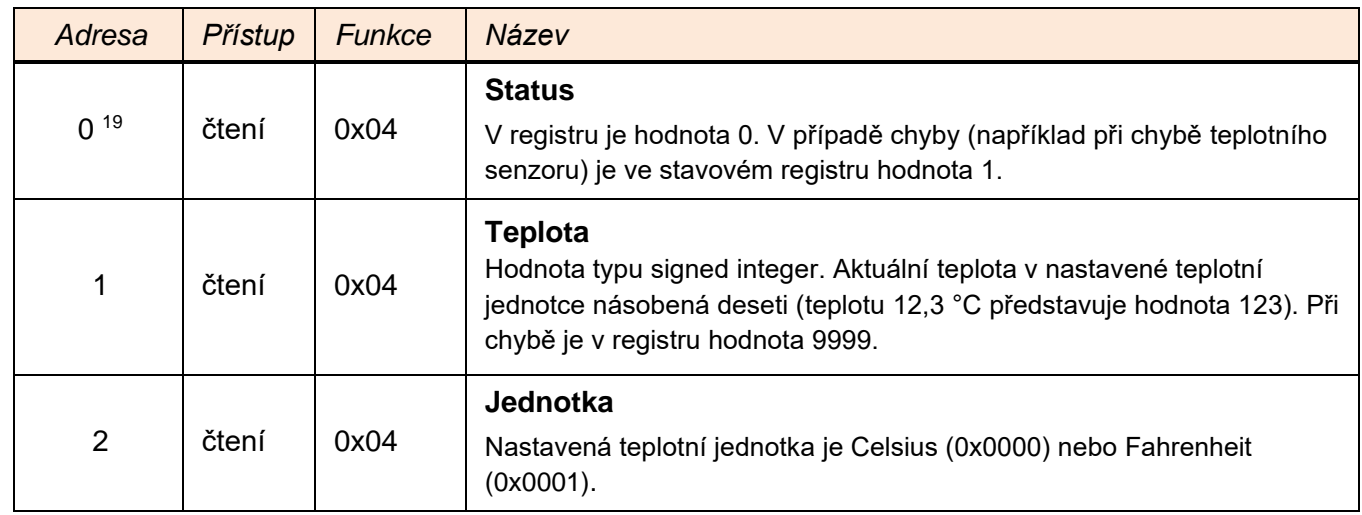

#### <span id="page-39-2"></span>**FAQ**

#### <span id="page-39-3"></span>Co je třeba nastavit, aby teploměr fungoval v mojí síti?

Stačí pouze přizpůsobit síťové parametry teploměru pro Vaši síť. (IP adresu a případně Masku sítě.) Nastavení je popsáno pro OS Windows.

- 1) Připojte TME do sítě a spusťte program [Ethernet Configurator](https://papouch.com/ec) (viz [obr. 7\)](#page-10-2).
- 2) Klepněte na *Přidat zařízení* a zadejte MAC adresu teploměru a požadovanou IP adresu.
- 3) Klepněte na *Nastavit*.
- 4) Nyní již můžete otevřít webové rozhraní teploměru Vaším internetovým prohlížečem.

#### <span id="page-39-4"></span>Jak zjistit IP adresu teploměru?

- 1) Výchozí IP adresa teploměru je 192.168.1.254. Pokud jste adresu měnili nebo se nelze na této adrese k teploměru připojit, postupujte podle následujících kroků.
- 2) Spusťte program [Ethernet Configurator](https://papouch.com/ec) (viz [obr. 7\)](#page-10-2). Pokud je teploměr připojen do Vaší sítě a má kompatibilní IP adresu, bude vidět jako jedno zařízení v *Seznamu nalezených zařízení*.
- 3) Pokud teploměr v *Seznamu* vidět není, ověřte, zda je připojen a přidělte mu novou IP adresu podle předchozího bodu FAQ.

<sup>&</sup>lt;sup>19</sup> První registr s adresou 0 je někdy označován také pořadovým číslem 1

#### <span id="page-40-0"></span>**INDIKACE**

#### **Kontrolka ON (zelená)**

Indikace napájecího napětí. (Na [obr. 33](#page-40-2) v otvoru uprostřed pod konektorem Ethernet.)

#### **Kontrolka DCD (žlutá) / Kontrolka Connection (žlutá)**

Svítí, je-li navázáno spojení na datovém portu. (Na [obr. 33](#page-40-2) v otvoru vpravo pod konektorem Ethernetu.)

#### **Kontrolka Link**

(Levá kontrolka na Ethernetovém konektoru.)

Nesvítí............. nepřipojeno

Žlutá................ připojeno rychlostí 10 Mbps

Zelená............. připojeno rychlostí 100 Mbps

#### **Kontrolka Typ spojení**

(Pravá kontrolka na Ethernetovém konektoru.)

Nesvítí............. komunikace neprobíhá

Žlutá................ poloduplexní komunikace (Half-Duplex)

Zelená............. plně duplexní komunikace (Full-Duplex)

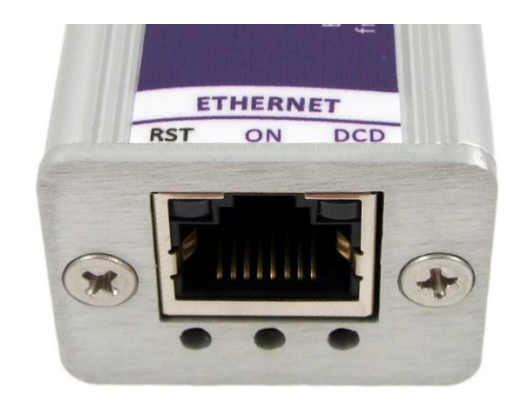

*obr. 33 – čelo s Ethernetem, kontrolkami a resetovacím tlačítkem*

## <span id="page-40-2"></span><span id="page-40-1"></span>**RESET ZAŘÍZENÍ**

Pomocí následujícího postupu provedete reset zařízení do výchozího stavu. Na rozdíl od resetu, který je možné provést přes webové rozhraní (viz stranu [14\)](#page-13-2) nebo protokolem Telnet (viz stranu [26\)](#page-25-0) dojde také k nastavení IP adresy na 192.168.1.254.

- 1) Odpojte napájení zařízení.
- 2) Stiskněte tlačítko RST v otvoru vlevo pod Ethernetovým konektorem a držte jej stisknuté.
- 3) Zapněte napájení a vyčkejte 10 vteřin.
- 4) Uvolněte tlačítko.
- 5) Proces resetu zařízení je dokončen.

## <span id="page-41-0"></span>**TECHNICKÉ PARAMETRY**

## **Teplotní senzor**

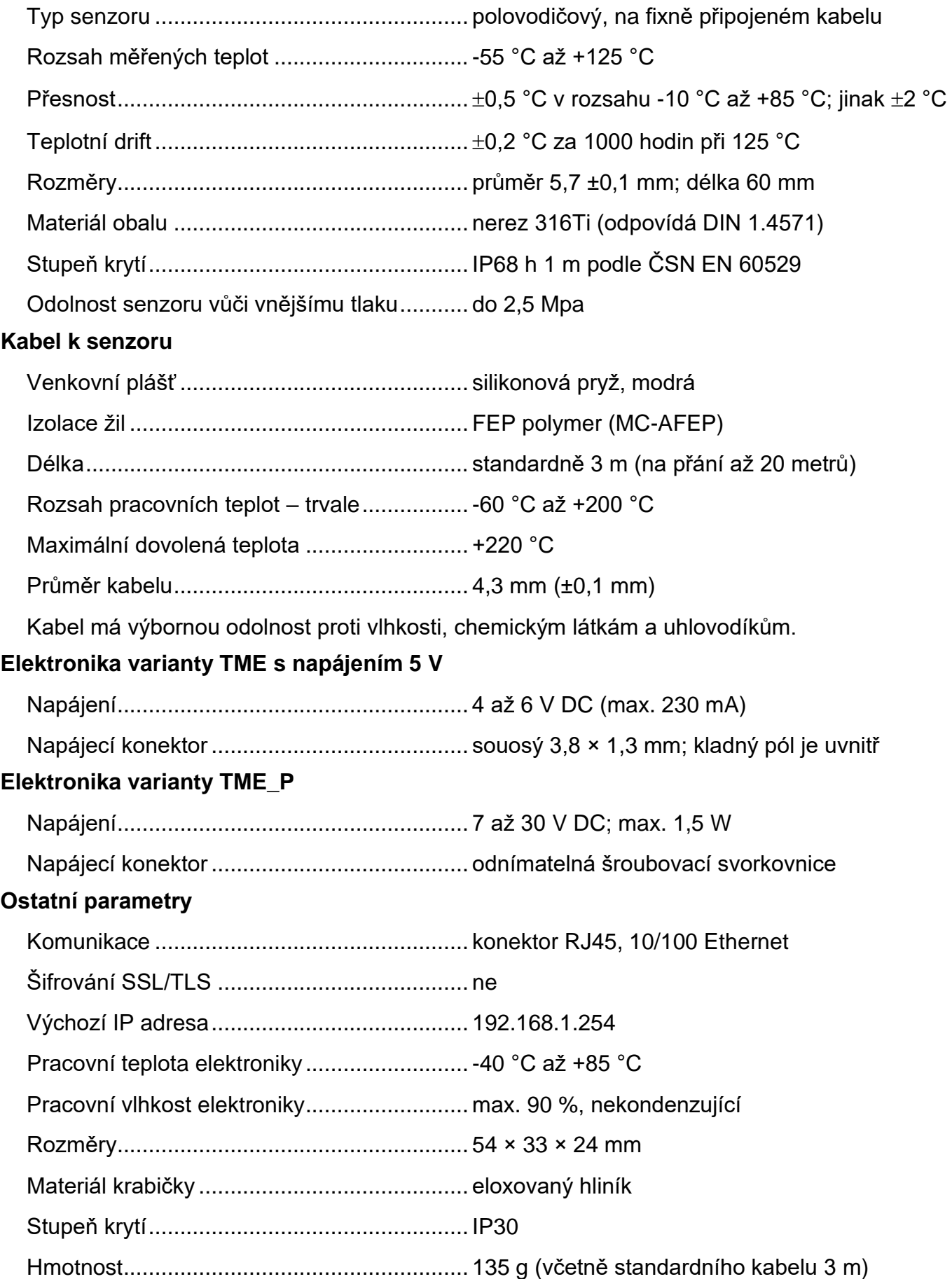

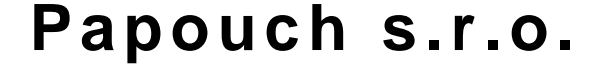

**Přenosy dat v průmyslu, převodníky linek a protokolů, RS232, RS485, RS422, USB, Ethernet, LTE, WiFi, měřicí moduly, inteligentní teplotní čidla, I/O moduly, zakázkový vývoj a výroba.**

#### Adresa:

**Strašnická 3164/1a 102 00 Praha 10**

#### Telefon:

**+420 267 314 268**

#### Web:

**[papouch.com](https://papouch.com/)**

#### Mail:

**[papouch@papouch.com](mailto:papouch@papouch.com)**

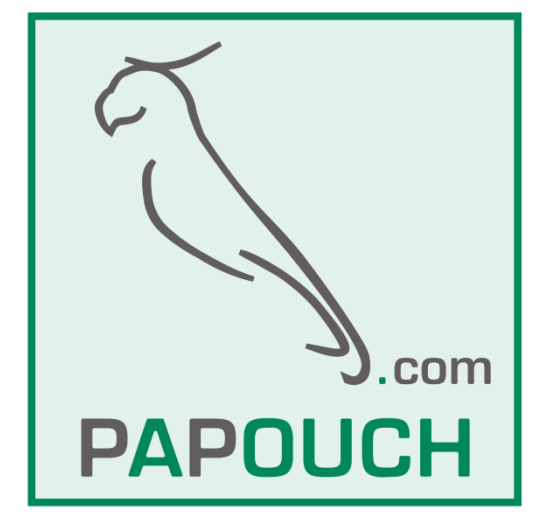

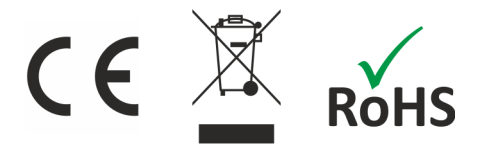